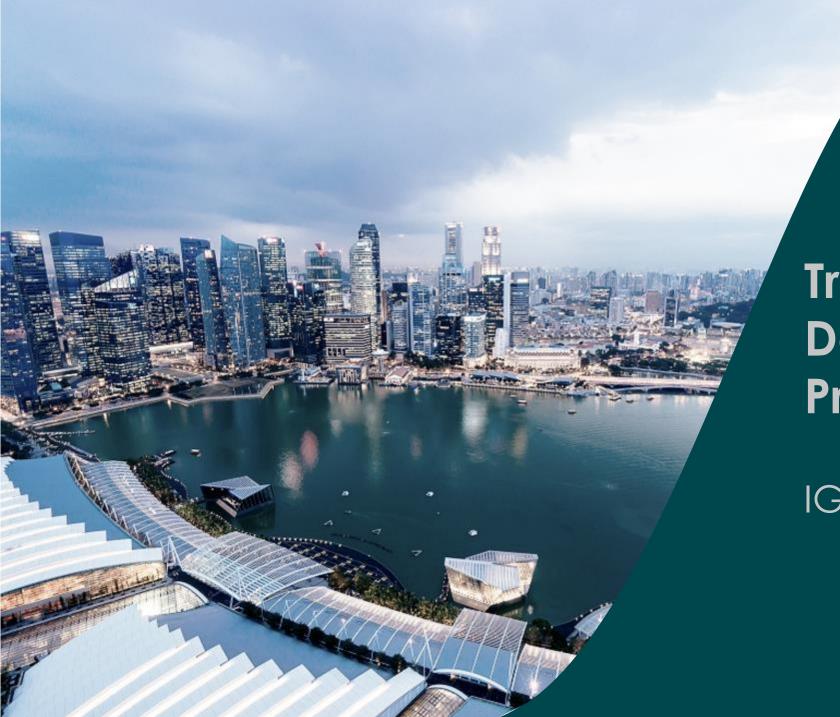

# Training Guide for Data Admin – Proposals

IGMS

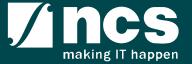

### Learning Objectives

#### In this session, you will learn:

Overview of IGMS

In this module you will learn what is IGMS and common terms

Registration and Login

In this module you will learn how to register as a Data Admin, how to login and what menus are available.

Proposal Submission

In this module you will learn how to update draft proposals and resubmitted proposals on behalf of the Lead PI

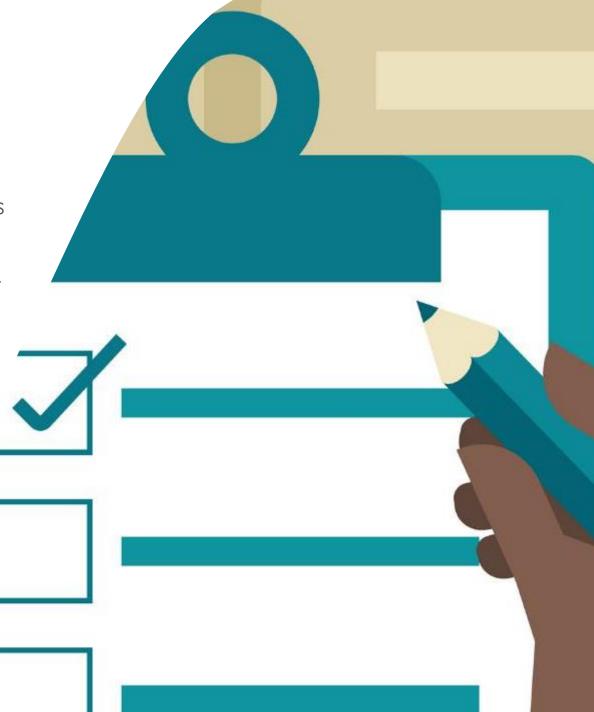

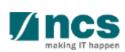

#### Overview of IGMS

#### 1. Overview of IGMS

- 2. Registration and Login
  - Register as a Data Admin in IGMS
  - Logging in as a Data Admin
  - Links and Menus for Data Admin
- 3. Proposal Submission module
  - Pre-requisites to accessing a Proposal
  - Accessing a Draft Proposal
  - Accessing a Proposal that is Pending Resubmission
  - Filling up the Proposal form

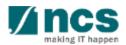

#### Overview of IGMS System

The IGMS system is designated for researchers and grant managers who are involved in NRF, MOH, MOE and A\*STAR grants.

The system allows management of grants from submission of proposal till closure of the project

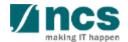

#### Definitions, Acronyms and Abbreviations

| SI. No | Abbreviation / Acronyms | Definitions                               |
|--------|-------------------------|-------------------------------------------|
| 1      | PI                      | Principal Investigator                    |
| 2      | PM                      | Programme manager                         |
| 3      | HI                      | Host Institution                          |
| 4      | HI ORE                  | Host Institution Office of Research       |
| 5      | DOR                     | Director of Research                      |
| 6      | AI ORE                  | Academic Institution Office of Research   |
| 7      | AI DOR                  | Academic Institution Director of Research |
| 8      | HI Finance              | Host Institution Finance                  |
| 9      | HI HR                   | Host Institution Human Resources          |
| 10     | DA                      | Data Admin                                |

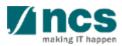

## Integrated Grant Management System (IGMS)

https://researchgrant.gov.sg/

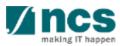

#### Registration and Login

Overview of IGMS

#### 2. Registration and Login

- Register as a Data Admin in IGMS
- Logging in as a Data Admin
- Links and Menus for Data Admin
- 3. Proposal Submission module
  - Pre-requisites to accessing a Proposal
  - Accessing a Draft Proposal
  - Accessing a Proposal that is Pending Resubmission
  - Filling up the Proposal form

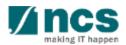

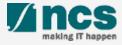

1

Click on "Host Institution Users" login option on the IGMS login page

#### To Note

This Login route is for users who are applying for grant calls or performing transactions on behalf of their company.

1

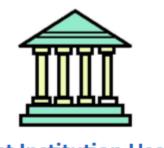

#### **Host Institution Users**

- · Principal Investigator
- HI Administrator
- Office of Research/ Director of Research
- · HI Finance/ HI Human Resource
- · Data Administrator/ HI Audit

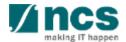

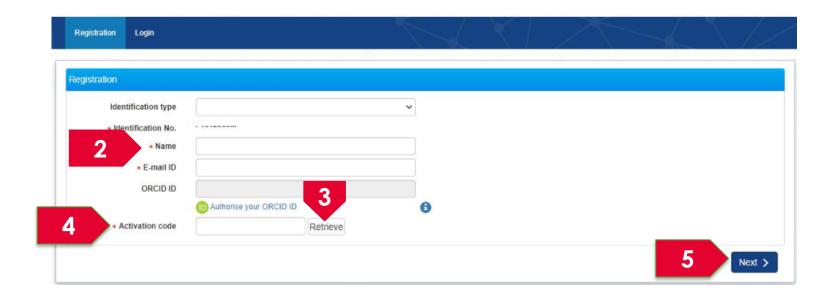

An activation code has been sent to your e-mail account. It will expire within a short period. Please check your inbox and spam/junk folder.

OK

System displays a message indicating an Activation Code has been sent to your email account. It will expire indicating an Activation Code has been sent to your email account. Input the Activation Code.

- Fill up all the mandatory fields indicated by the Asterix (\*). Identification type and Identification No will be populated by system.
- Click on **Retrieve** button to generate a new Activation Code. System sends an Activation Code which will be valid for 15 minutes to the email account mentioned at the above.
  - Click on Next button to complete the registration.

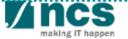

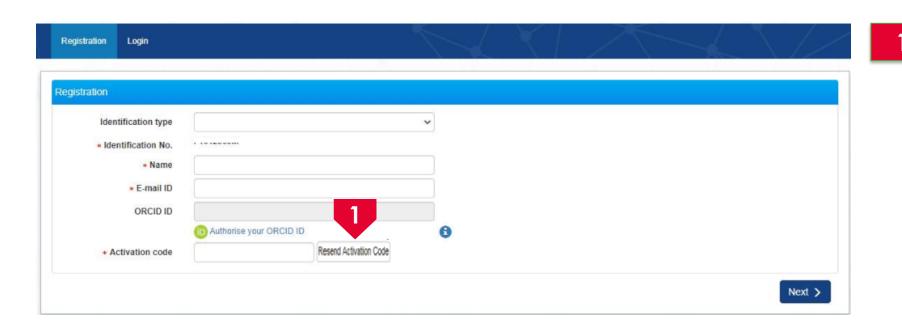

If user misses the
Activation Code, he/she
should click Resend
Activation Code button
to generate a new one.
System will send a new
code in a new email.

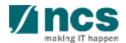

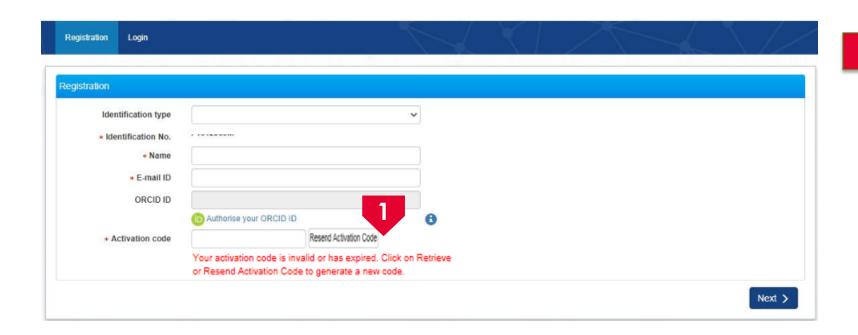

If user inputs a wrong
Activation Code, system
displays the error
message. User can click
Resend Activation Code
button to generate a
new one. System will send
a new code in a new
email.

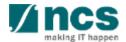

## Logging in as a Data Admin

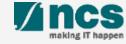

#### Logging in as a Data Admin – 1

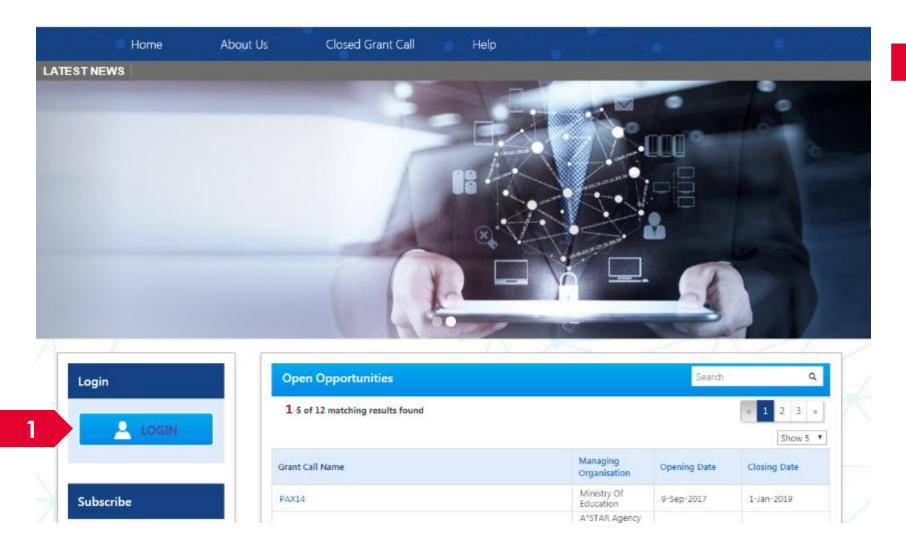

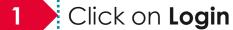

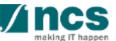

#### Logging in as a Data Admin– 2

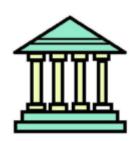

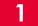

#### **Host Institution Users**

- · Principal Investigator
- HI Administrator
- Office of Research/ Director of Research
- · HI Finance/ HI Human Resource
- · Data Administrator/ HI Audit

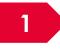

Click on "Host Institution Users" login option

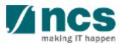

Forget & reset password for Singpass login (Host Institution and Individual users)

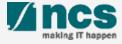

## Forget and Reset Password for Singpass Login

Go to www.singpass.gov.sg to reset the password or to retrieve lost password

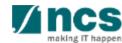

## Links and Menus for Data Admin

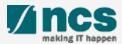

#### Links and Menus for Data Admin

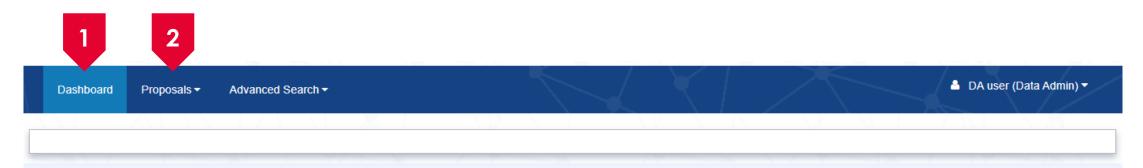

- 1 Dashboard: Displays the items pending user's actions (coming soon)
- Proposals: Displays the proposals assigned to the Data Admin by the PI

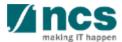

#### Proposal Submission

- Overview of IGMS
- 2. Registration & User Profile module
  - Register as a Data Admin in IGMS
  - Logging in as a Data Admin
  - Links and Menus for Data Admin

#### 3. Proposal Submission module

- Pre-requisites to accessing a Proposal
- Accessing a Draft Proposal
- Accessing a Proposal that is Pending Resubmission
- Filling up the Proposal form

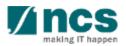

## Pre-requisites to accessing a Proposal

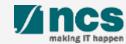

#### Pre-requisites to accessing a Proposal - 1

- The Data Admin must be assigned by the Lead PI to the grant call (refer to the training manual on Potential applicants slides for details)
- The PI can only assign a Data Admin to a grant call after he has started a Draft Proposal for that grant call
- The Data Admin can only access Draft proposals and proposals with status of Pending Resubmission.
- For proposals returned back to PI in "Pending Resubmission" status, the PI <u>must</u> click on the link for the item in the dashboard before the Data Admin can start to edit the proposal.

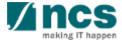

## **Accessing a Draft Proposal**

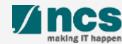

#### Accessing a draft proposal - 1

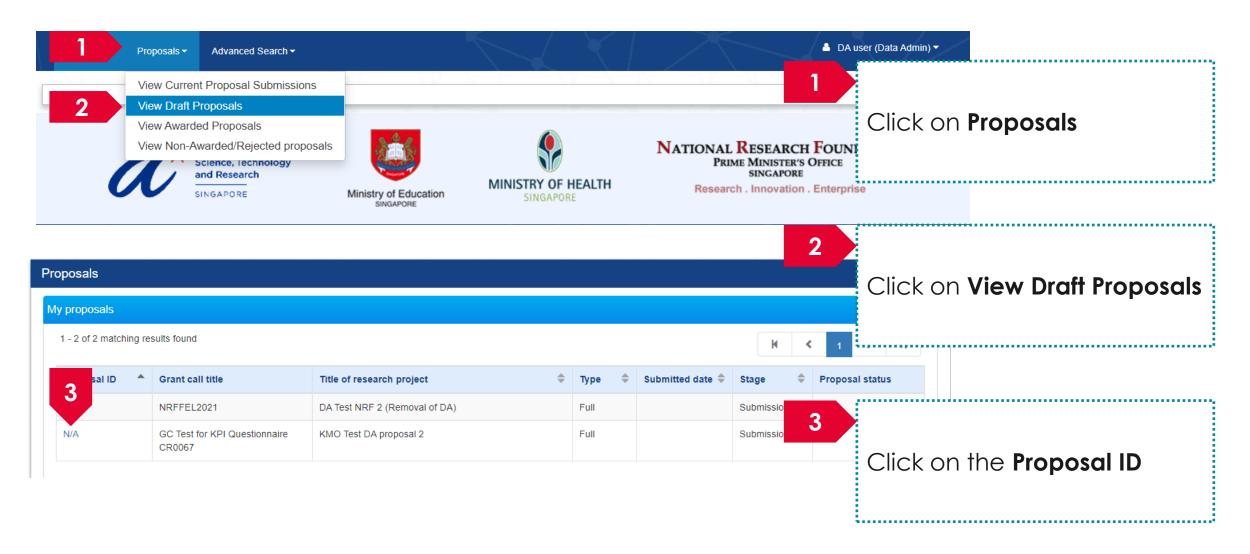

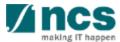

#### Accessing a draft proposal - 2

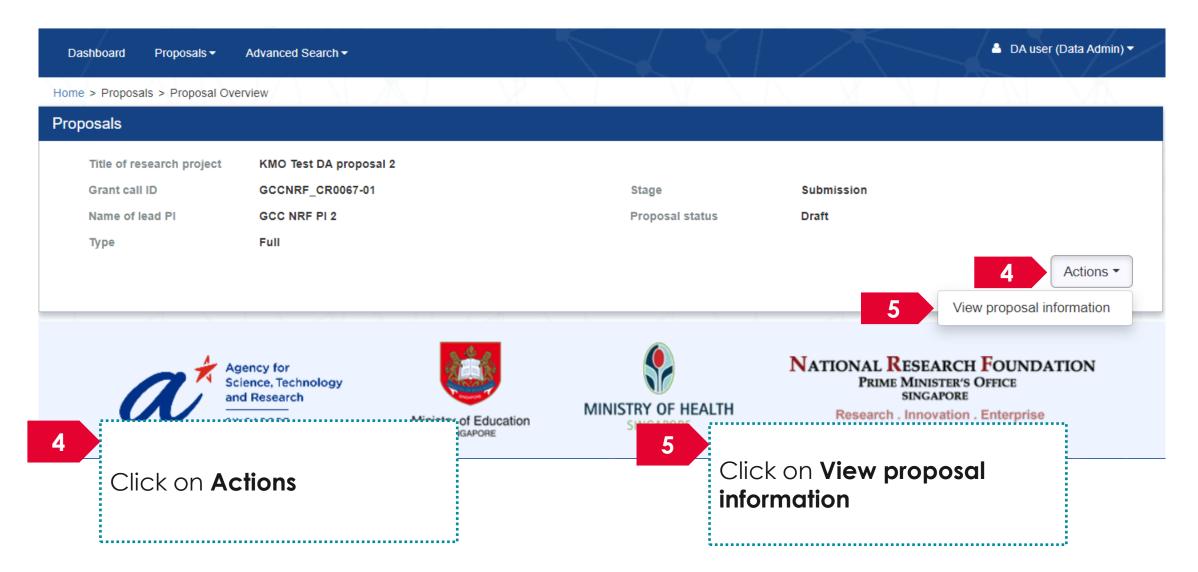

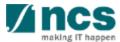

## Accessing a draft proposal - 3

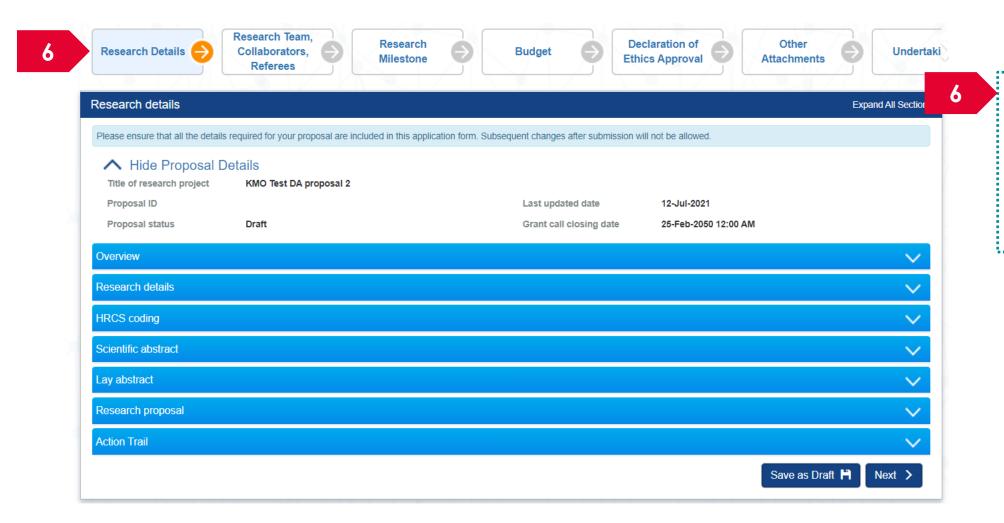

Update the required details in the proposal by clicking on the tabs to access different parts of the proposal

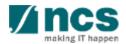

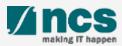

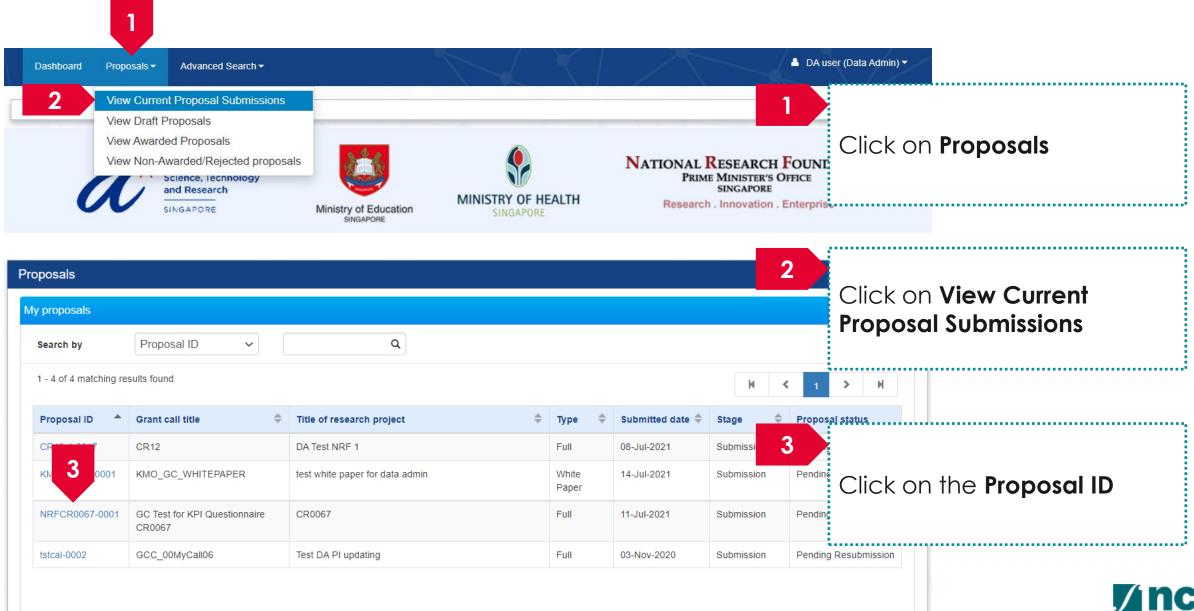

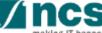

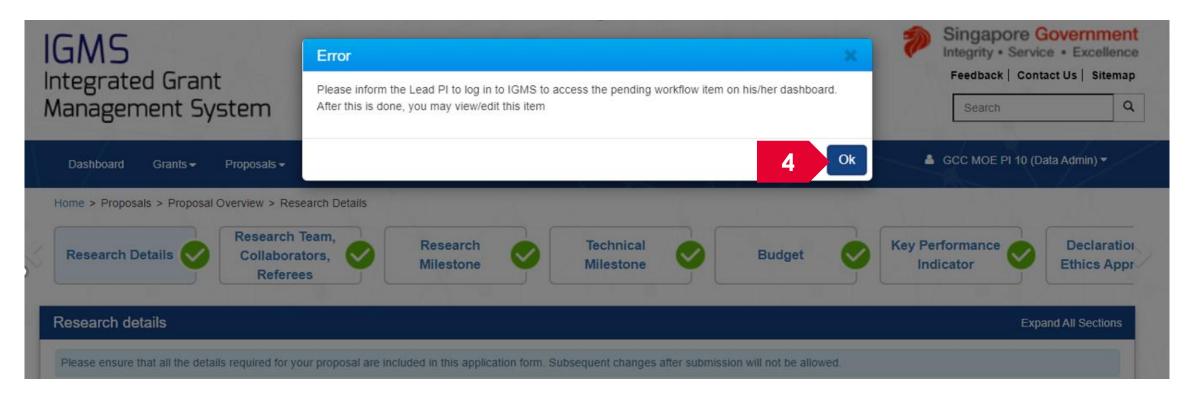

4

If PI has not clicked the dashboard item, system will prompt Data Admin to inform Lead PI to click the workflow link. This is required before the DA can edit the proposal.

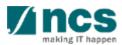

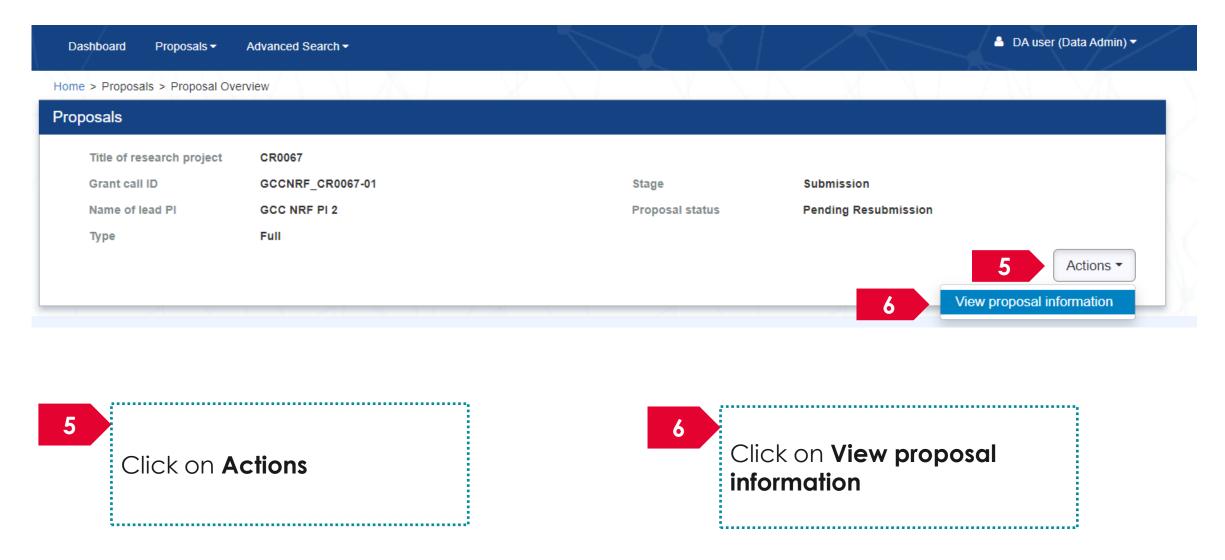

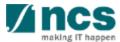

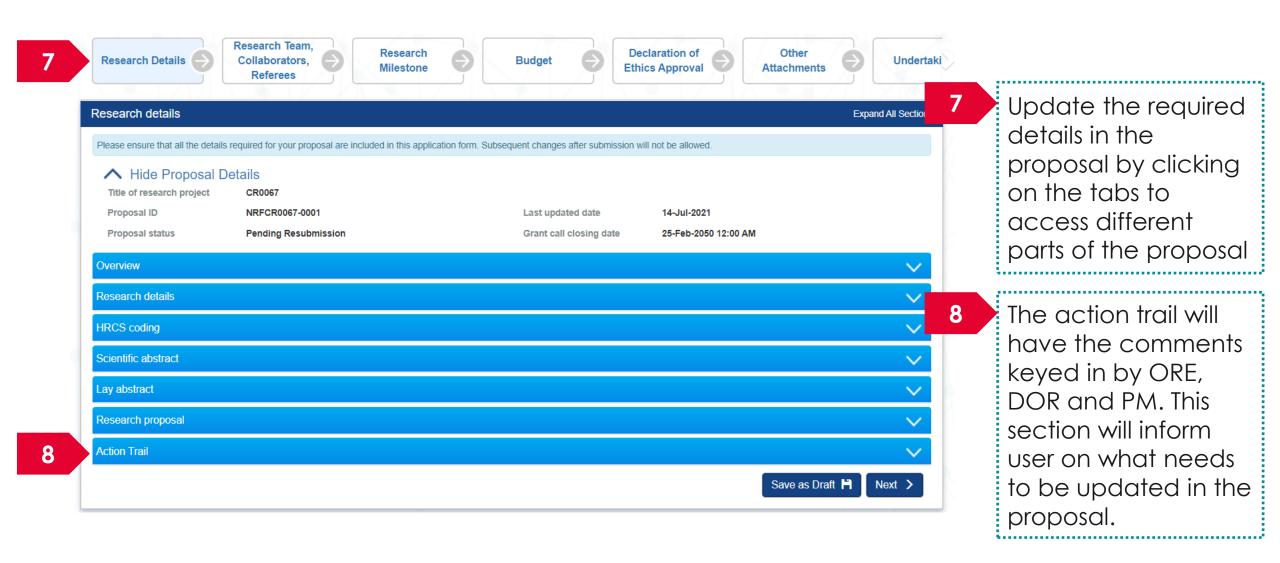

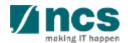

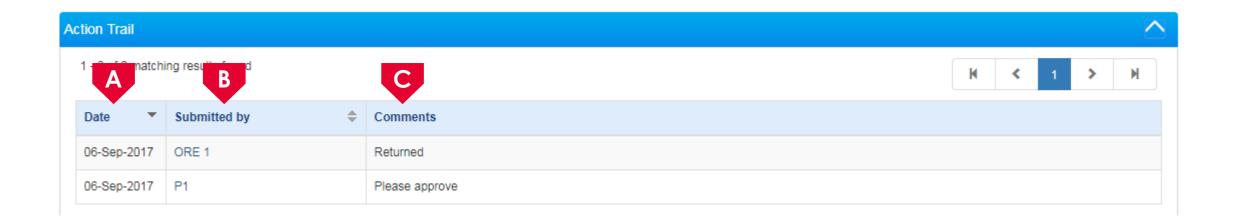

- This column will display the date when the comments/ action was taken
- B This column displays the name of the person who performed the action or provided comments
- This column displays the comments provided by the person

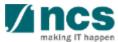

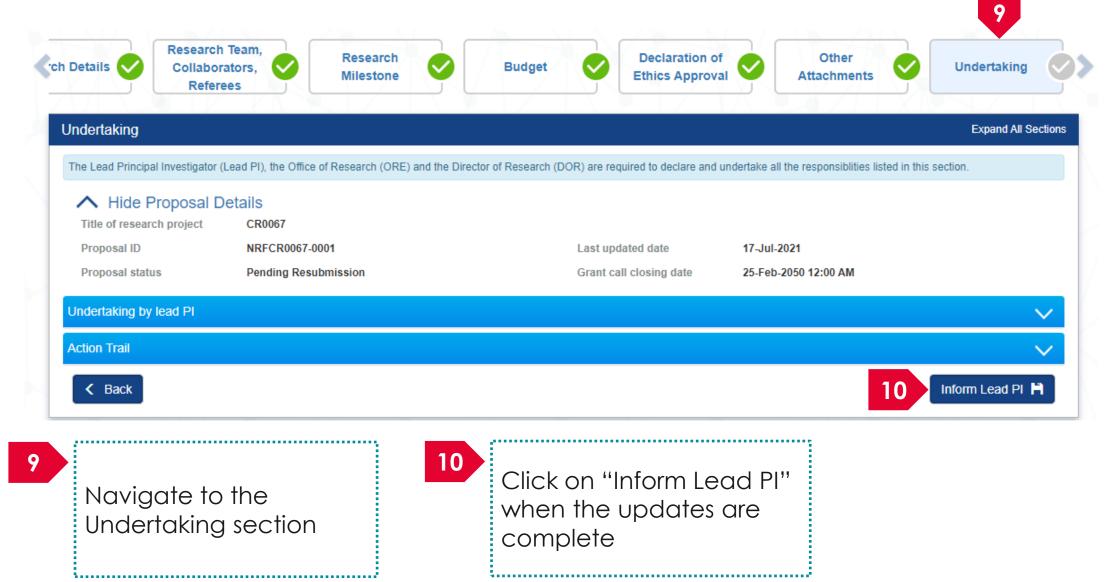

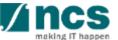

## Filling up the Proposal Form

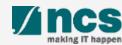

#### Filling up the Proposal Form

The proposal will contain a maximum on 11 forms. The actual number of forms to fill up will vary based on the Grant Call that the PI is trying to apply.

- Research Details
- Research team, collaborators, Referees
- Key Performance Indicator
- Research Milestone
- Technical Milestone
- Budget

- Funding Support
- Reviewers
- **Declaration of Ethics**
- Other Attachments
- Undertaking

#### To Note

While applying for full proposal, the contents of the white paper will be carried over to the full proposal.

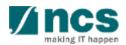

#### Research Details

- 1.1 Overview
- 1.2 Institution
- 1.3 Research details
- 1.4 HRCS coding
- 1.5 Scientific abstract
- 1.6 Lay abstract
- 1.7 Research Proposal
- 1.8 Action Trail

#### The Research Details has 8 Sub-Sections

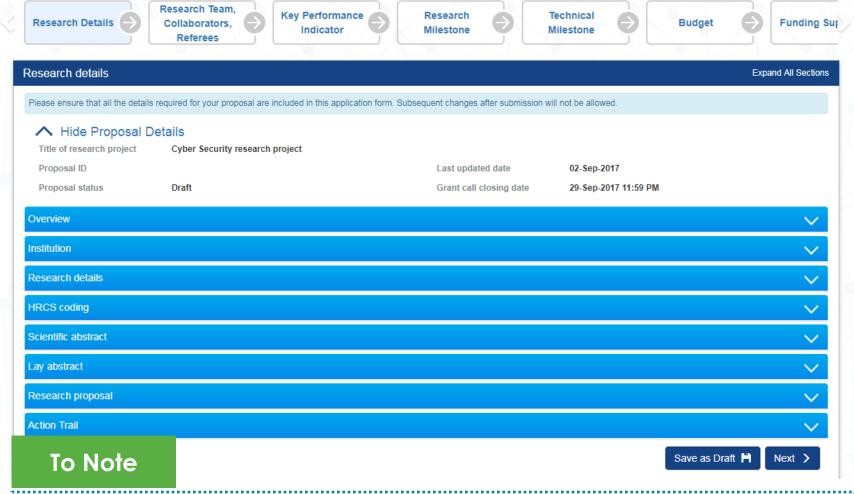

- 1. To save proposal as a draft, click on Save as Draft button
- 2. To navigate to next screens, click on **Next**, **Back** or click on the top navigation

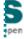

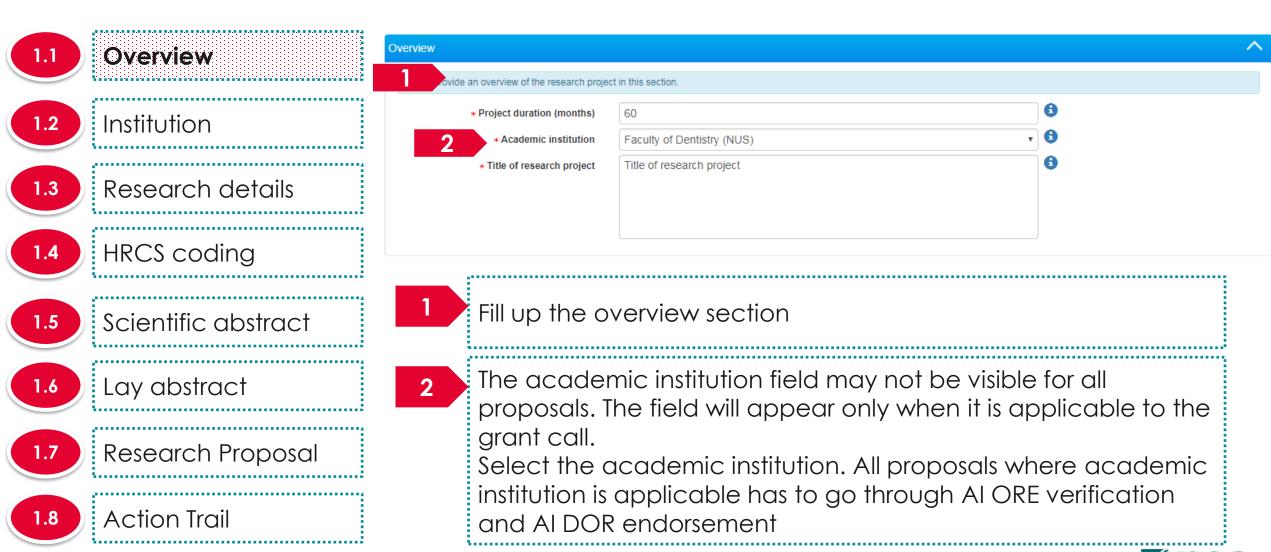

Action Trail

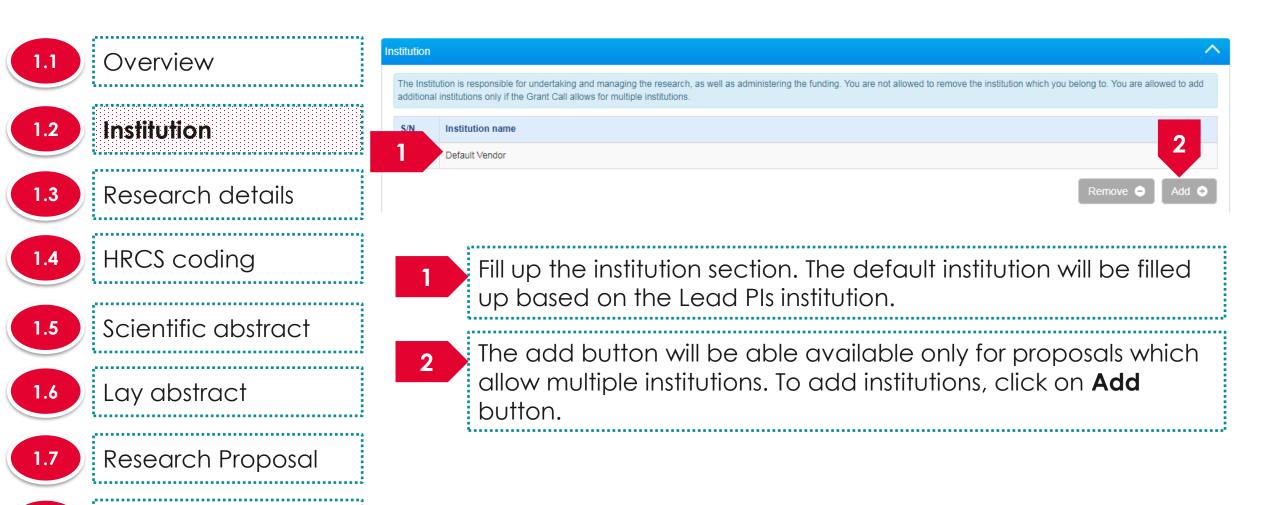

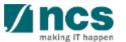

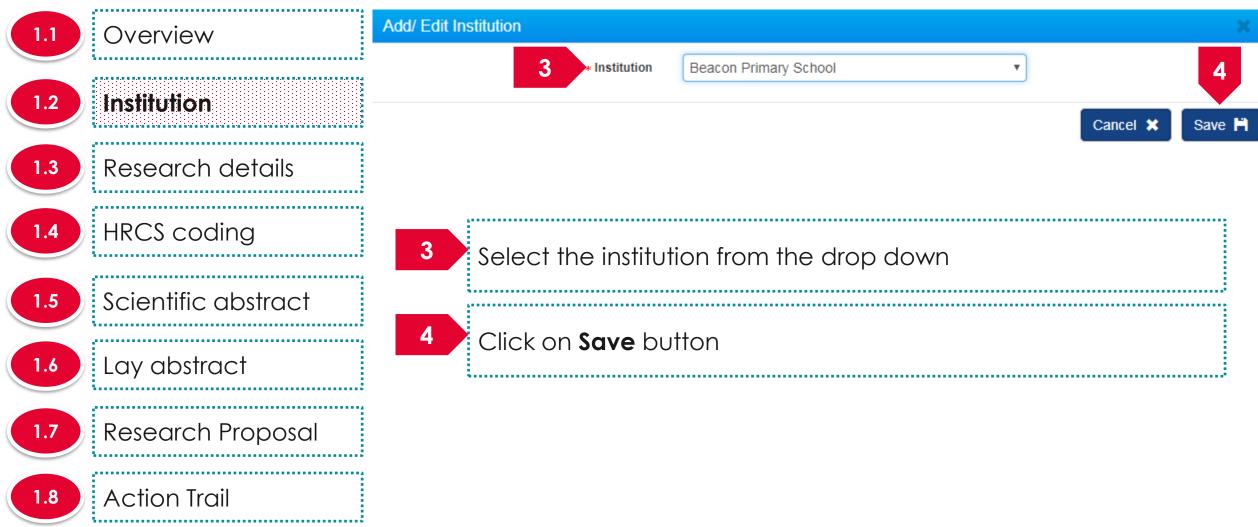

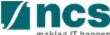

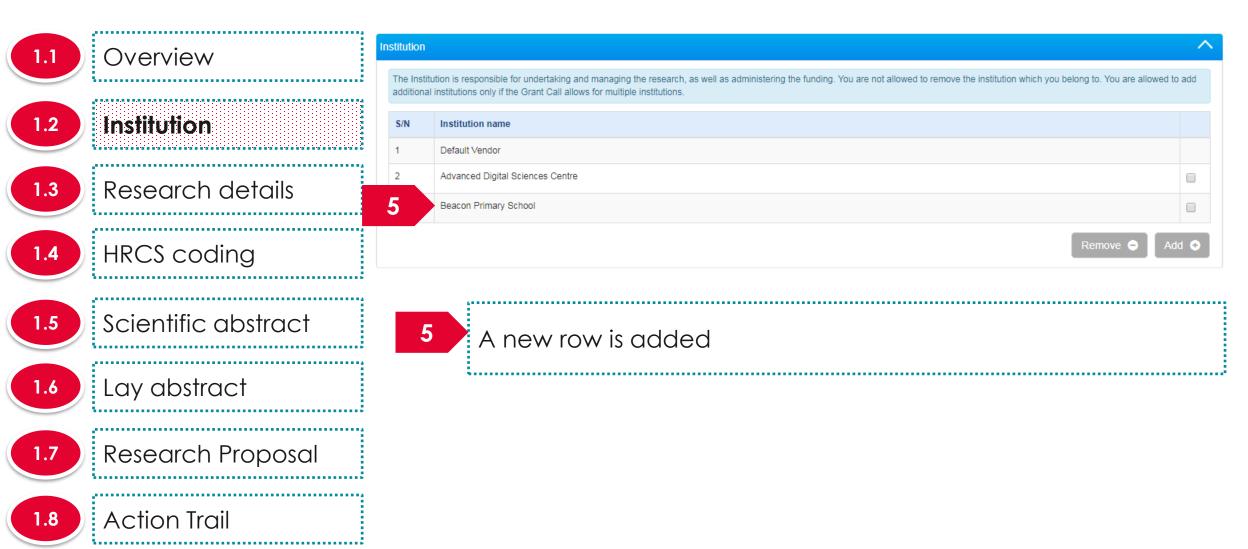

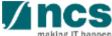

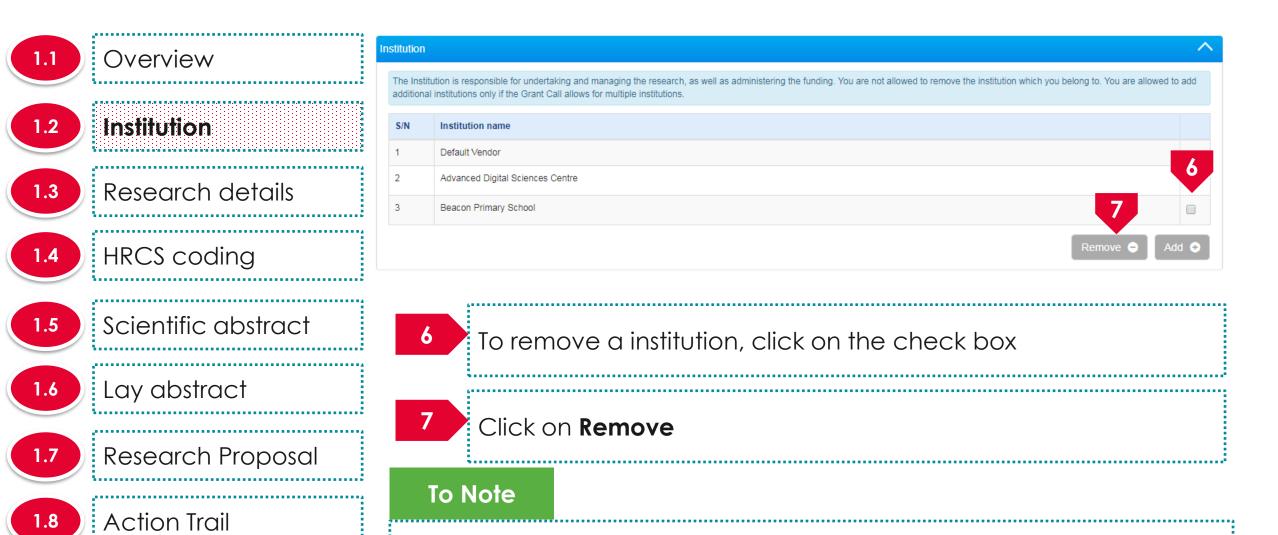

PI's institution cannot be removed.

1. The user can only remove institutions that were added. The Lead

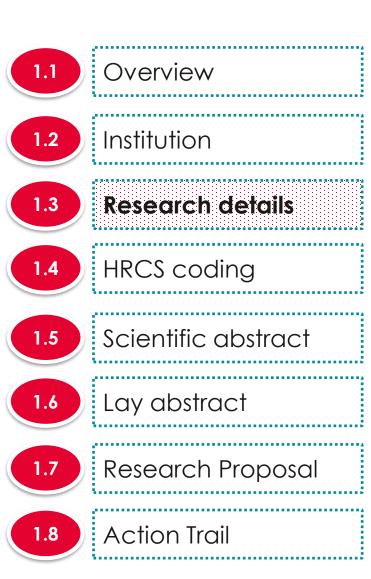

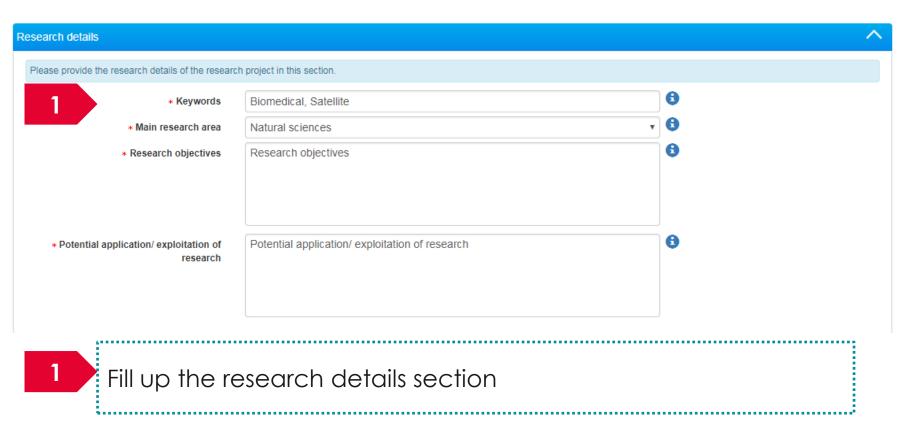

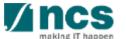

Research Proposal

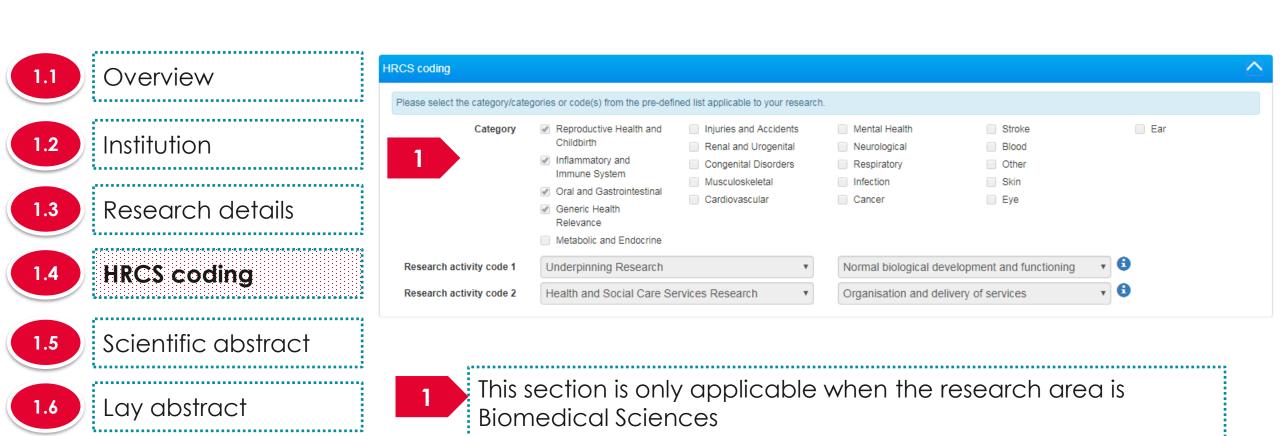

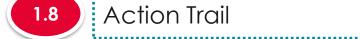

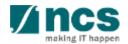

**Action Trail** 

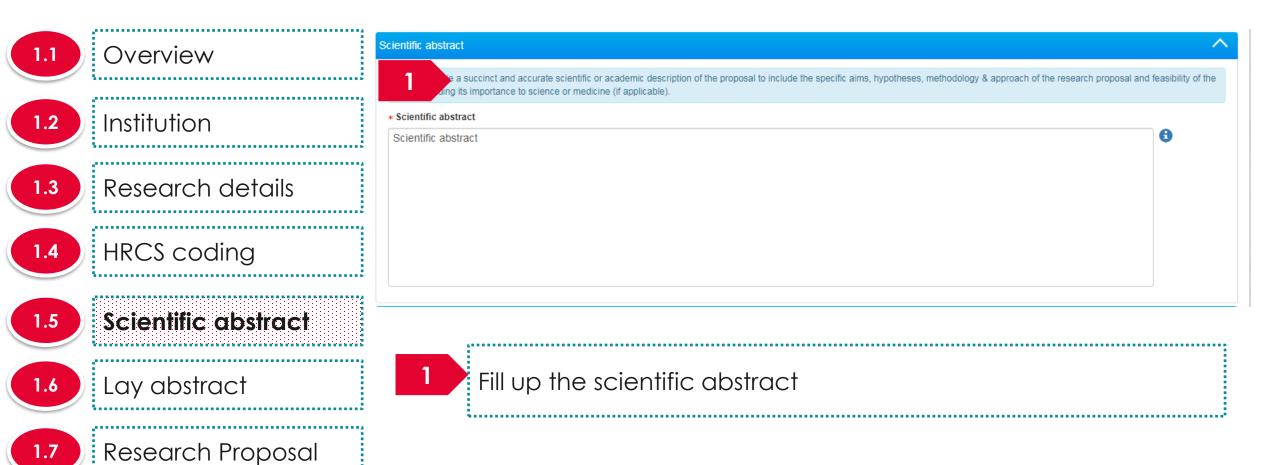

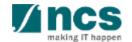

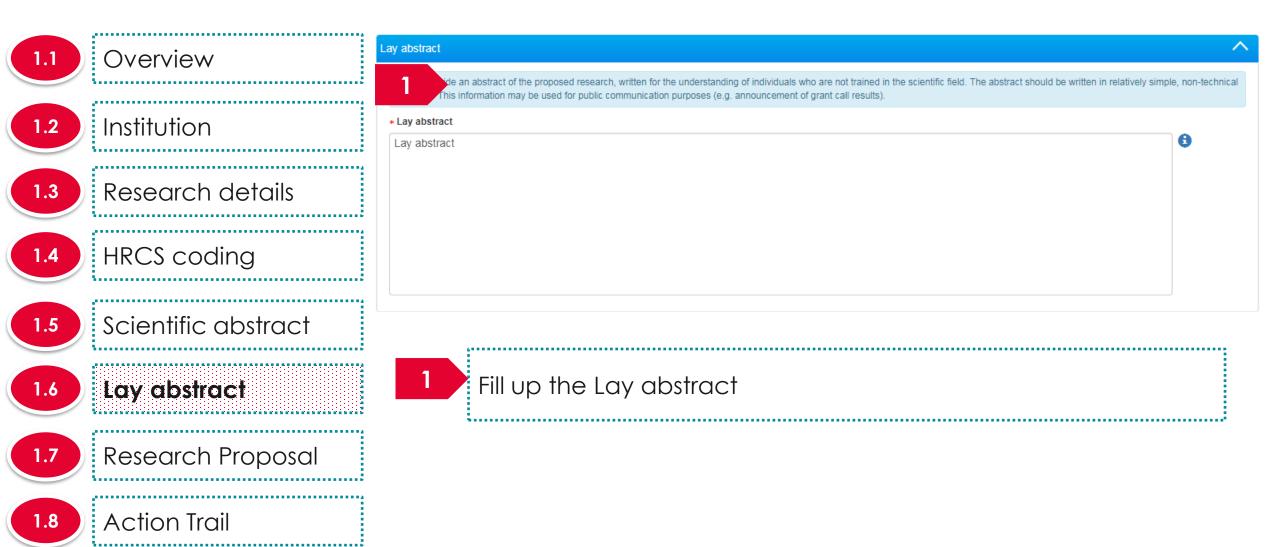

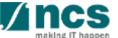

- 1.1 Overview
- 1.2 Institution
- 1.3 Research details
- 1.4 HRCS coding
- 1.5 Scientific abstract
- 1.6 Lay abstract
- 1.7 Research Proposal
- 1.8 Action Trail

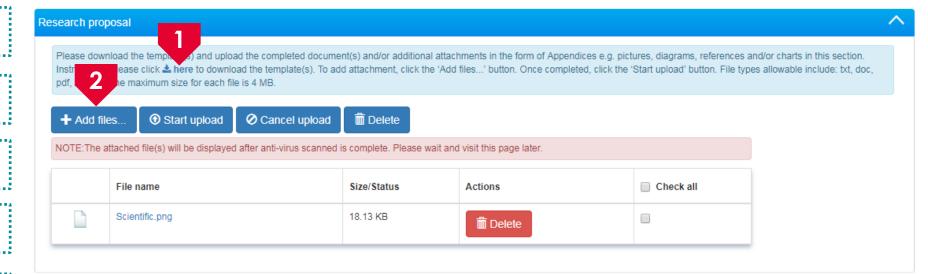

- Download the research proposal template by clicking on **here** Fill up the template
- Click on **Add** files to upload the filled up research proposal template

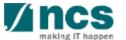

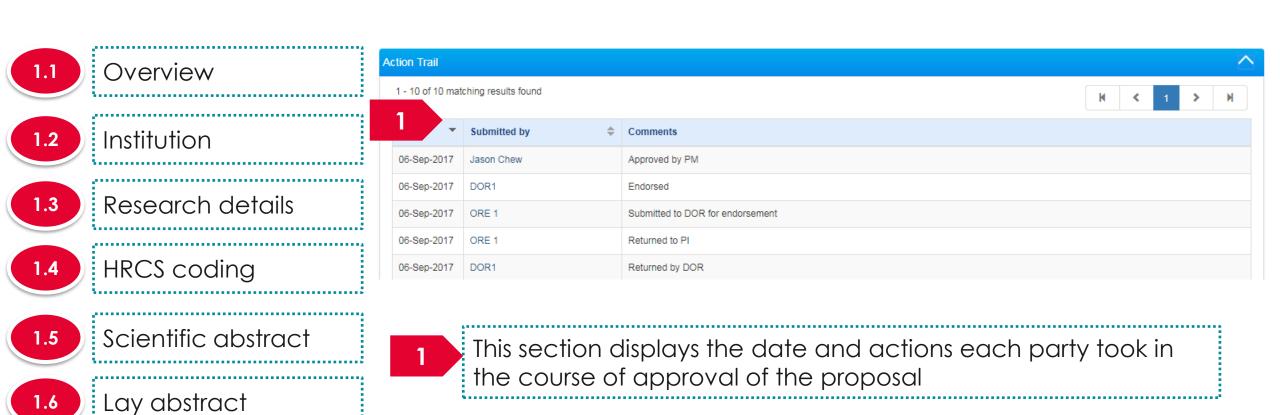

- 1.7 Research Proposal
- 1.8 Action Trail

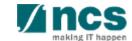

2

### Research team, collaborators, Referees

#### The Research team, collaborators, Referees has 4 Sub-Sections

- 2.1 Research team
  2.2 Collaborators
  2.3 Referees
  2.4 Mentors
- Research Team, **Key Performance** Research Technical Research Details Collaborators. **Budget** Funding Su Milestone Milestone Research team, collaborators, referees Expand All Sections tails required for your proposal are included in this application form. Subsequent changes after submission will not be allowed Hide Proposal Details Title of research project Cyber Security research project Proposal ID Last updated date 06-Sep-2017 Draft 29-Sep-2017 11:59 PM Proposal status Grant call closing date Research team Collaborators Referees Mentors Save as Draft 🗎 ← Back

#### To Note

- 1. To save proposal as a draft, click on Save as Draft button
- 2. To navigate to next screens, click on **Next**, **Back** or click on the top navigation

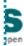

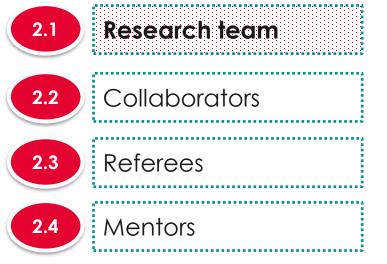

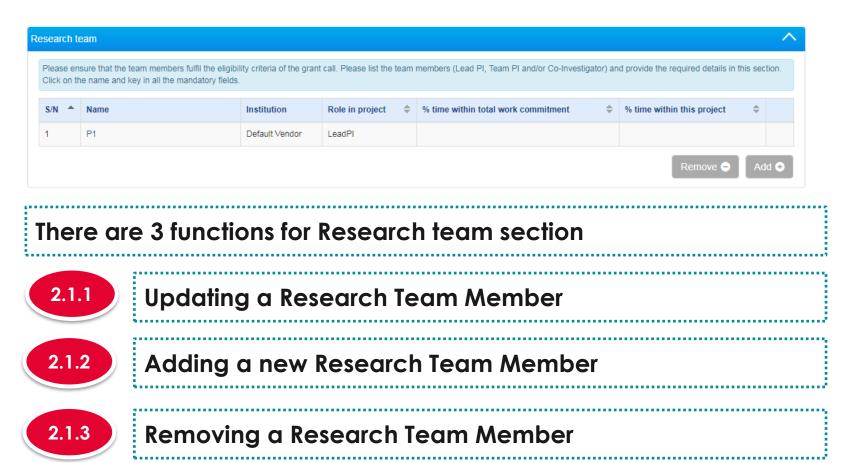

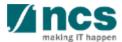

2.1.1

Updating a Research team member profile

- 2.1 Research team
- 2.2 Collaborators
- 2.3 Referees
- 2.4 Mentors

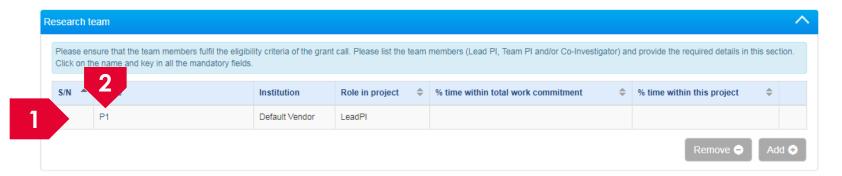

- The logged in user will be defaulted as the Lead PI. The Lead PI cannot be removed from the proposal. The Lead PIs information has to be updated.
- To update the Lead Pls information, click on the name

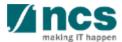

- Updating a Research team member profile Research team 2.1.1 Collaborators 3 Fill up the Lead PI's information Search by E-mail p2@gmail.com Referees Prof. Role in project Download the CV Identification \* % time within number Mentors template by % time within this clicking on here To Note Default Vendor Institution Remarks Attach the filled 1. The Lead Pl and Team up CV template PI's ORCID must be authorised before they Click on **Save** to can be added as a save the
  - 2. % time within this project for Lead PI + all Team PI(s) + collaborator(s) must add up to 100%.

team member.

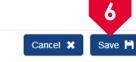

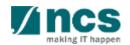

information

Attach files

2.1.1

### 2.1.1 Updating a Research team member profile

Research team

2.2 Collaborators

2.3 Referees

2.4 Mentors

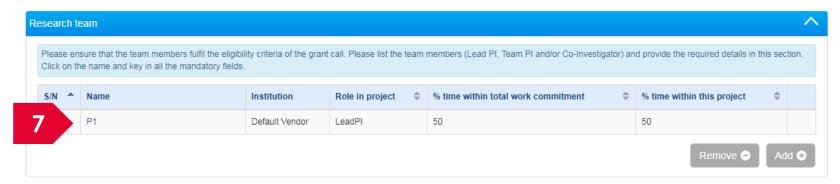

The Lead PI information is updated

#### To Note

1. Follow the same process to update other team member's information

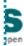

2.1.2

### Adding a new Research team member

2.1 Research team

2.2 Collaborators

2.3 Referees

2.4 Mentors

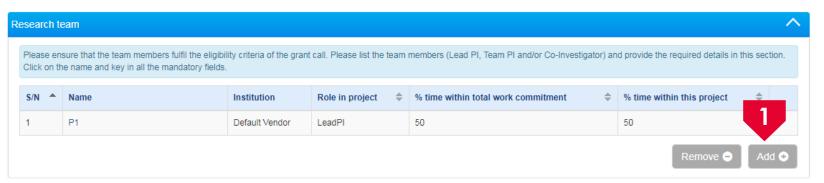

To add a new team member. Click on the Add button

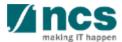

2

### Research team, collaborators, Referees

2.1.2

#### Adding a new Research team member

2.1 Research team
2.2 Collaborators
2.3 Referees
2.4 Mentors

### To Note

All research team
 members should be
 registered in the system
 before they can be
 added as a team
 member

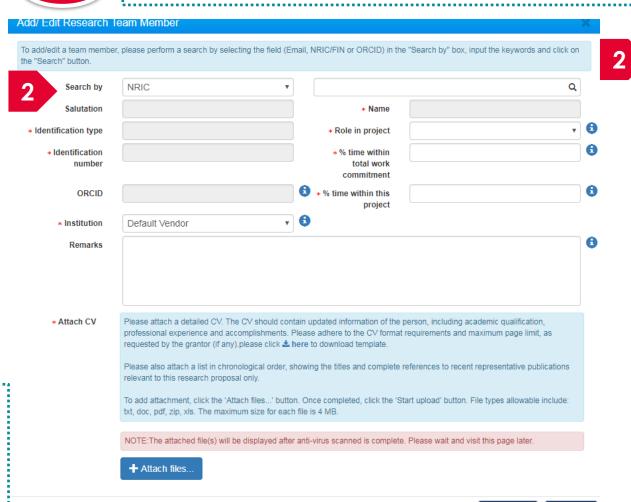

Search for the

team member

option

using the search

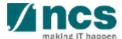

2.1.2

#### Adding a new Research team member

- 2.1 Research team

  2.2 Collaborators
- 2.3 Referees
- 2.4 Mentors

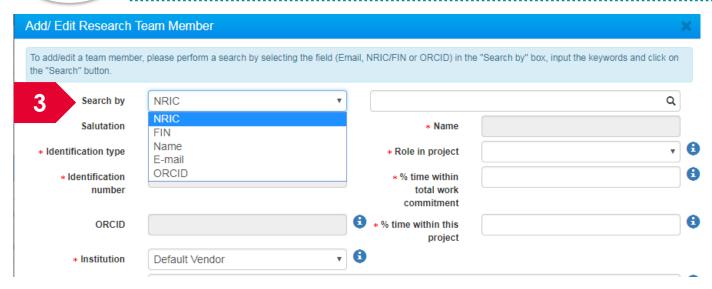

#### To Note

% time within this project for Lead PI + all Team PI(s) + collaborator(s) must add up to 100% 3 Search for a team member using

- 1. NRIC
- 2. FIN
- 3. Name (the name should be keyed in exactly as registered by the user. No partial search is allowed)
- 4. E-Mail
- 5. ORCID

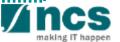

2.1.2

### Adding a new Research team member

- Research team
- 2.2 Collaborators
- 2.3 Referees
- 2.4 Mentors

#### To Note

#### Institution

1. Select the institution that the team member belongs to. If the institution is not present, contact the helpdesk.

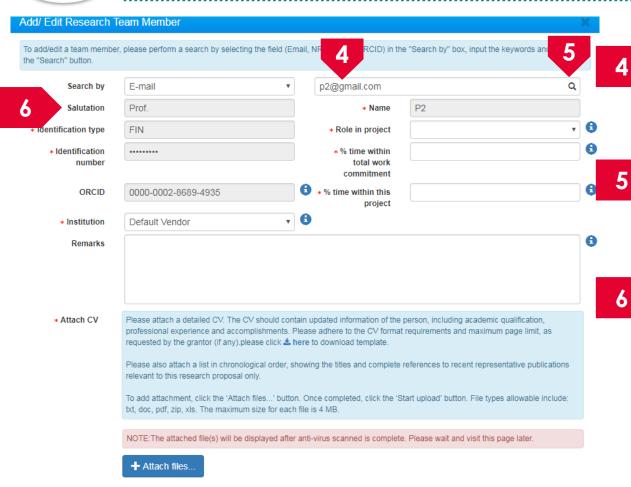

Key in the search criteria

Click on the magnifying glass to search

The search results are displayed

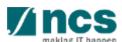

2.1.2

#### Adding a new Research team member

- Research team
- 2.2 Collaborators
- 2.3 Referees
- 2.4 Mentors

#### To Note

### **Role in Project**

- 1. Team PI: Team PIs can have separate budgets for some Grant Calls
- 2. Co-I: Co-I cannot have separate budgets

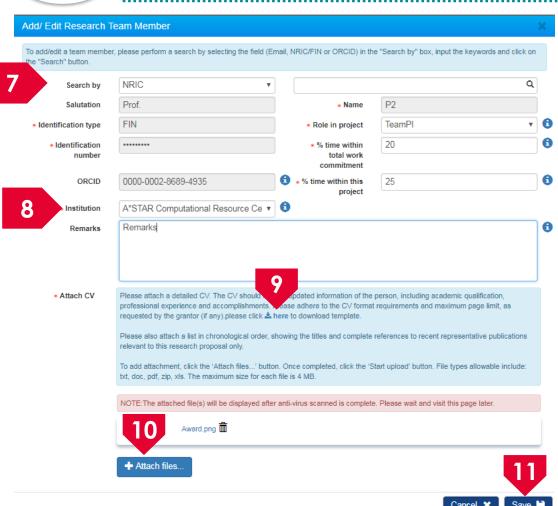

- 7 Fill up the Team members information
- Select the institution the team member belongs to
- 9 Download the CV template by clicking on here
- 10 Attach the filled up CV template
- Click on **Save** to save the information

5

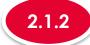

#### Adding a new Research team member

- 2.1 Research team
- 2.2 Collaborators
- 2.3 Referees
- 2.4 Mentors

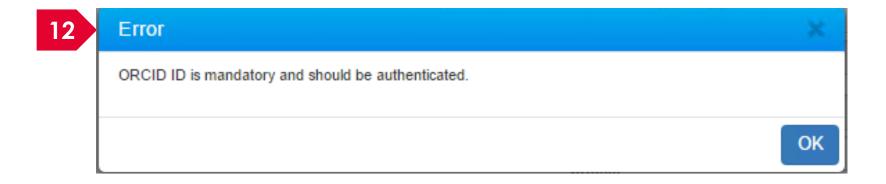

After clicking on Save button, system will prompt the above error message if the PI (Lead PI or Team PI) has not authorised his/her ORCID.

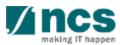

2.1.2

#### Adding a new Research team member

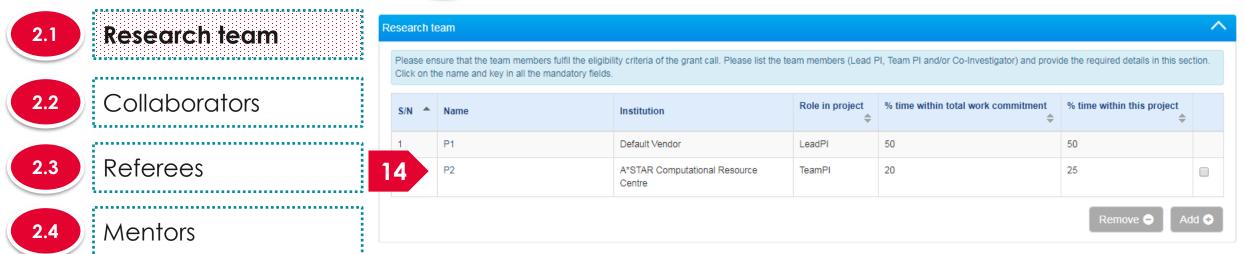

A new team member is added to research team section

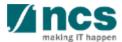

2.1.3

#### Removing a Research team member

2.1 Research team

2.2 Collaborators

2.3 Referees

2.4 Mentors

**To Note** 

Lead PI cannot be removed from the proposal

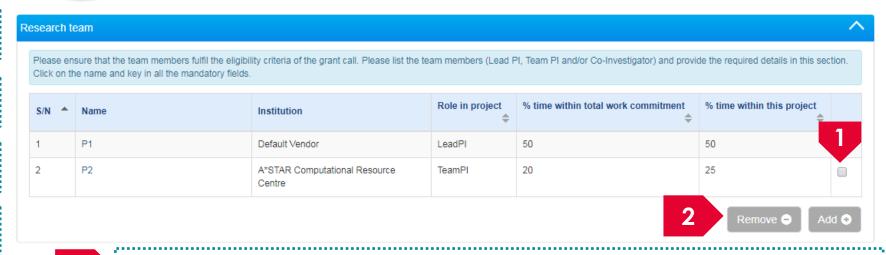

To remove a team member, check the checkbox

Click on **Remove** 

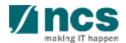

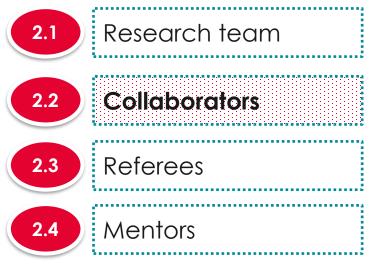

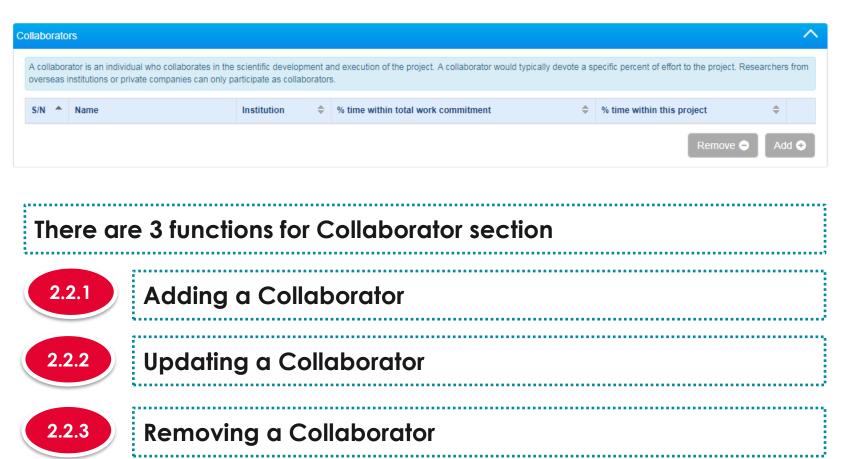

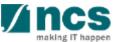

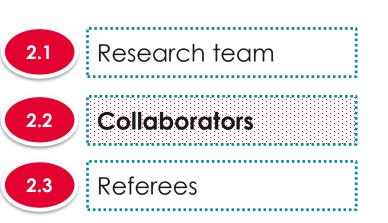

Mentors

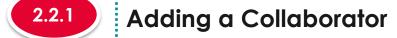

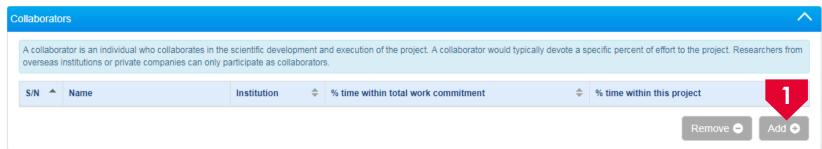

To add a new collaborator, click on **Add** button

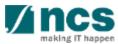

collaborator(s) must add up

to 100%

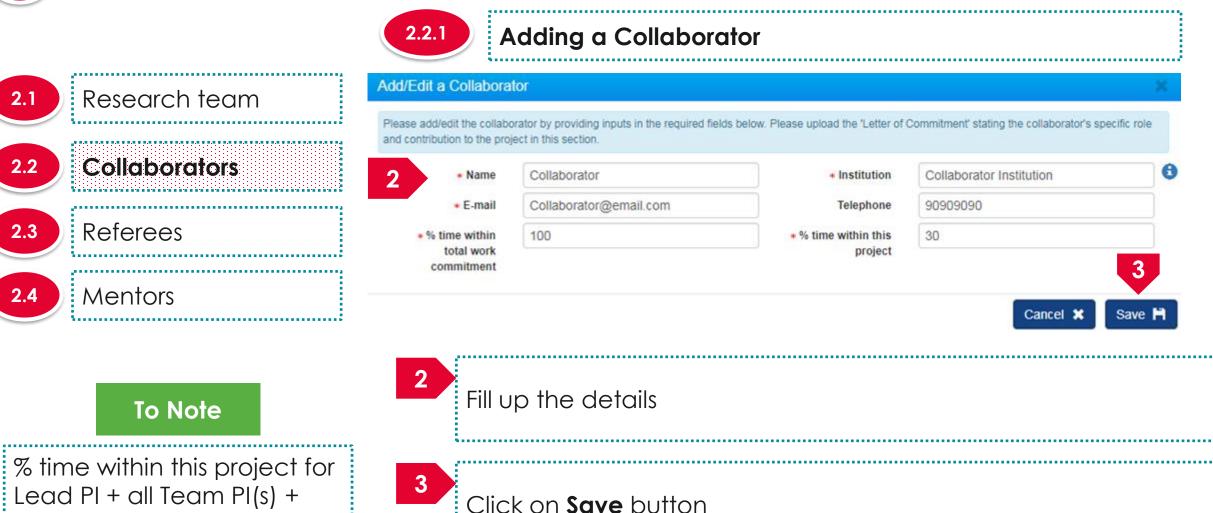

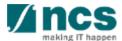

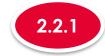

### Adding a Collaborator

A new collaborator is added

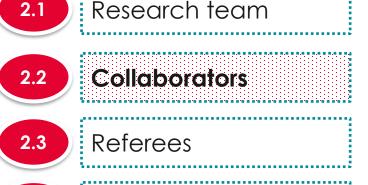

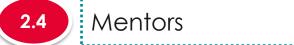

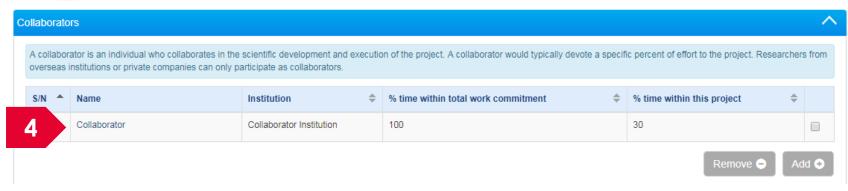

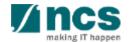

2.2.2

### Updating a Collaborator

2.1 Research team

2.2 Collaborators

2.3 Referees

2.4 Mentors

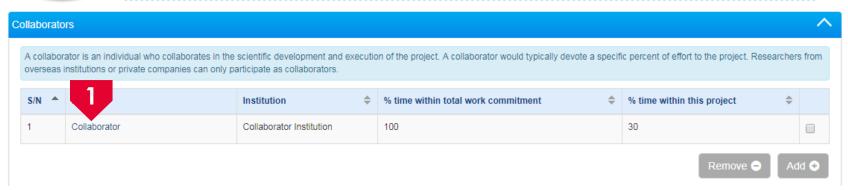

To update a collaborator record, click on the name of the collaborator

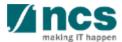

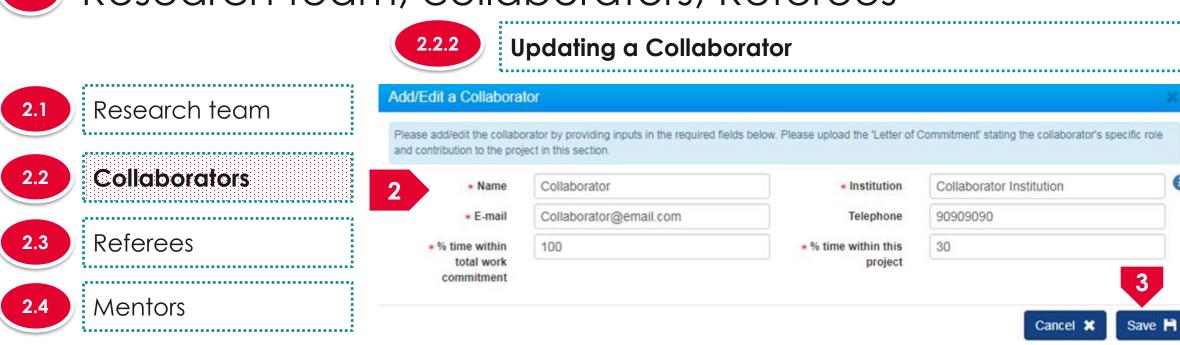

#### To Note

% time within this project for Lead PI + all Team PI(s) + collaborator(s) must add up to 100% Update the fields

Click on **Save** button to update the collaborator

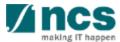

2.2.2

### Updating a Collaborator

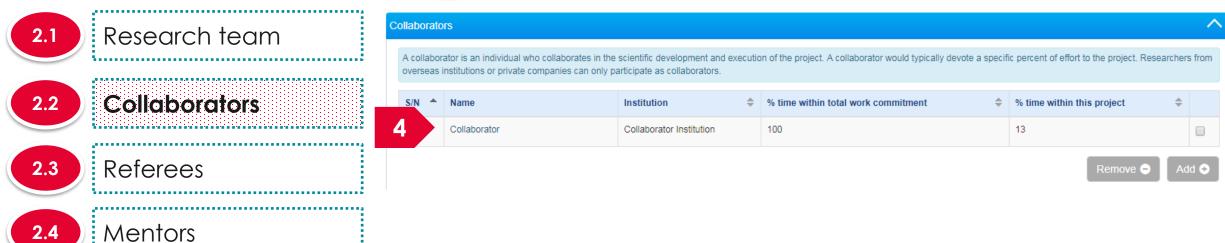

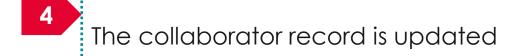

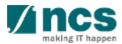

2.2.3

### Removing a Collaborator

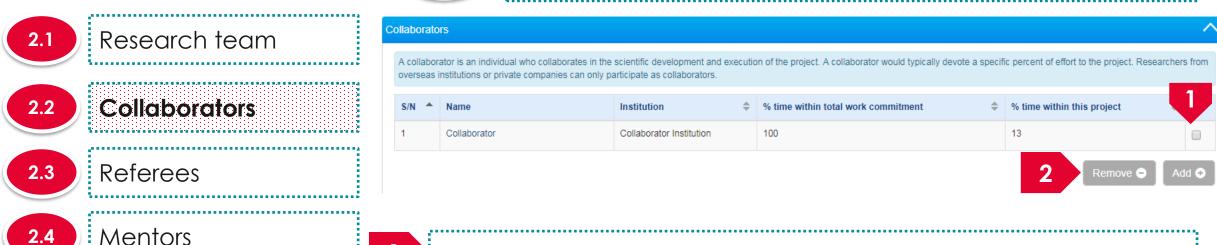

- To remove a collaborator, check the checkbox
- Click on **Remove** button

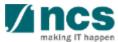

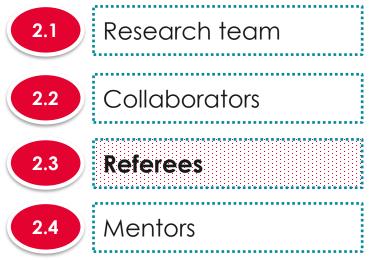

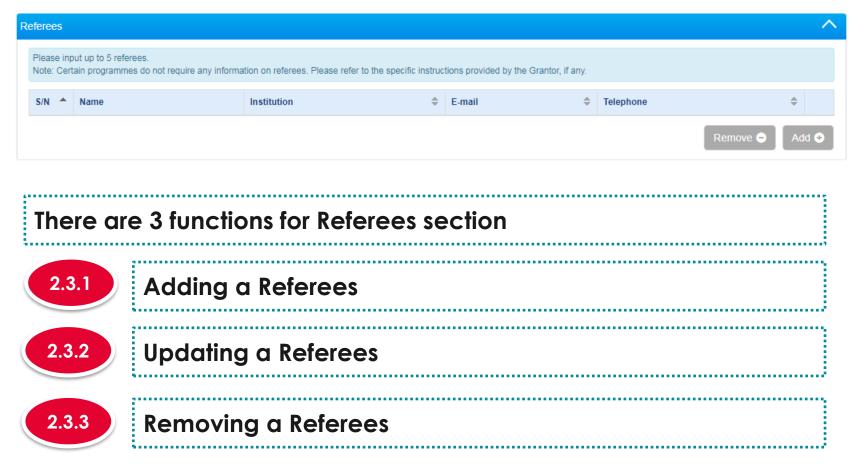

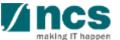

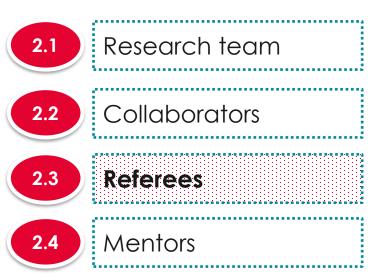

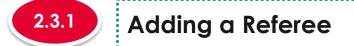

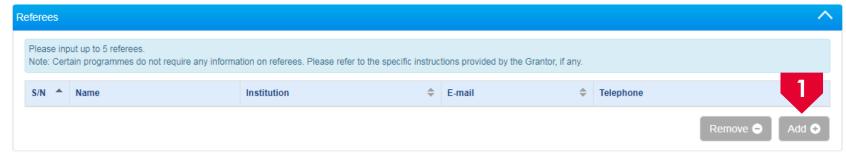

To add a new Referee, click on **Add** button

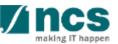

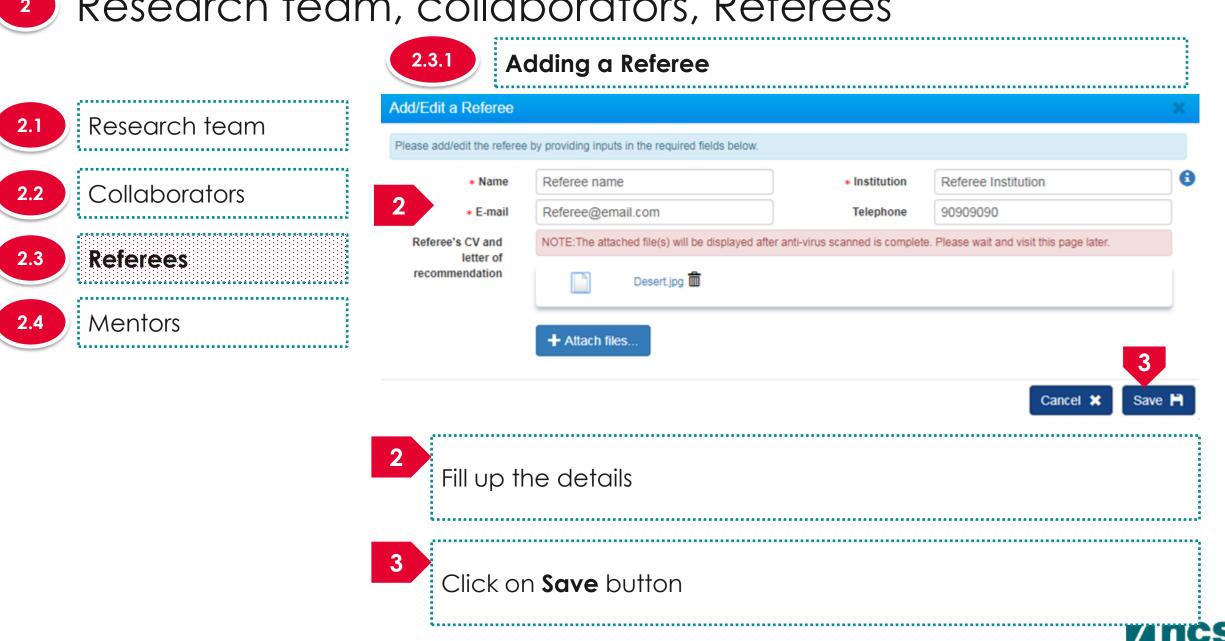

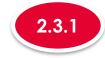

#### Adding a Referee

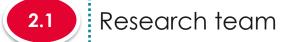

2.2 Collaborators

2.3 Referees

2.4 Mentors

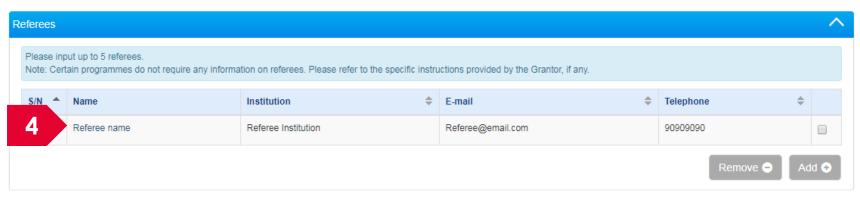

A new referee is added

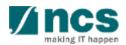

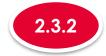

#### **Updating a Referee**

2.1 Research team

2.2 Collaborators

2.3 Referees

2.4 Mentors

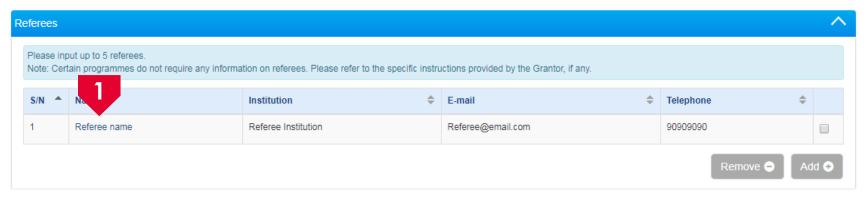

To update a Referee record, click on the name of the Referee

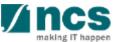

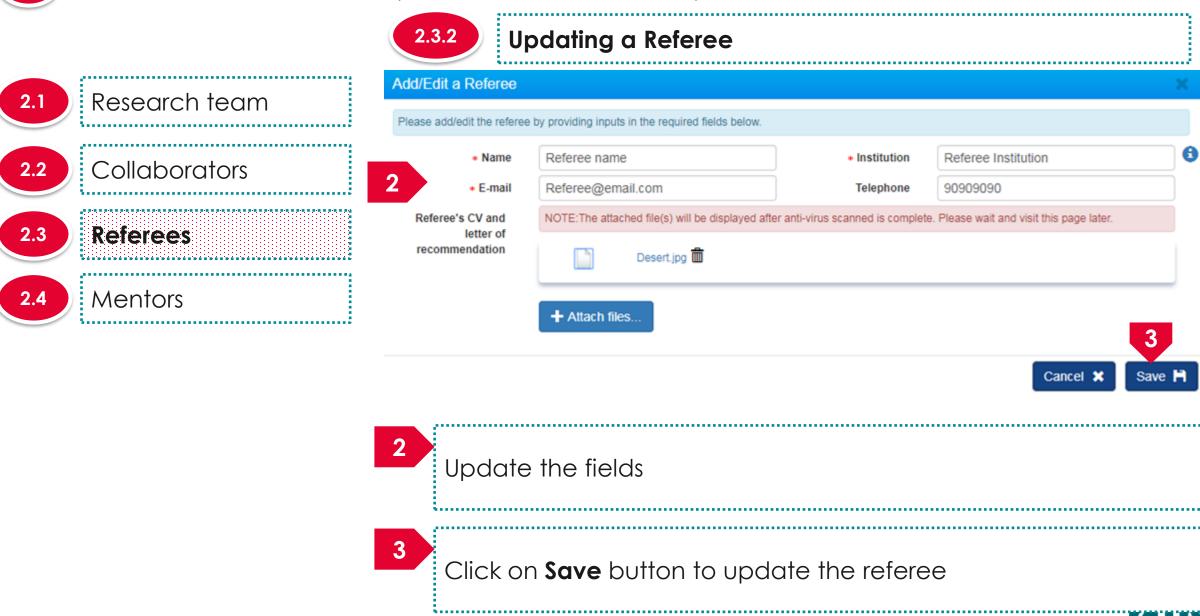

2.3.2

#### **Updating a Referee**

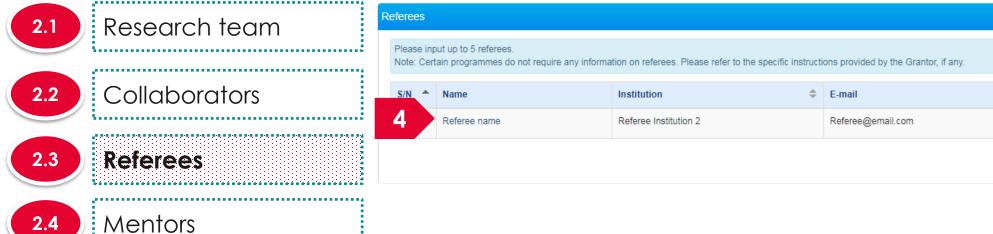

The Referee record is updated

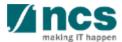

Telephone

67667651

2.3.3

#### Removing a Referee

- 2.1 Research team
- 2.2 Collaborators
- 2.3 Referees
- 2.4 Mentors

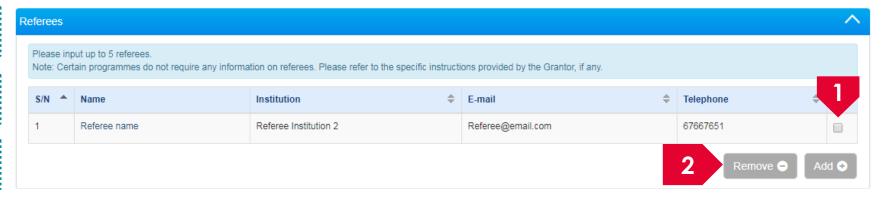

- To remove a referee, check the checkbox
- Click on **Remove** button

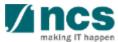

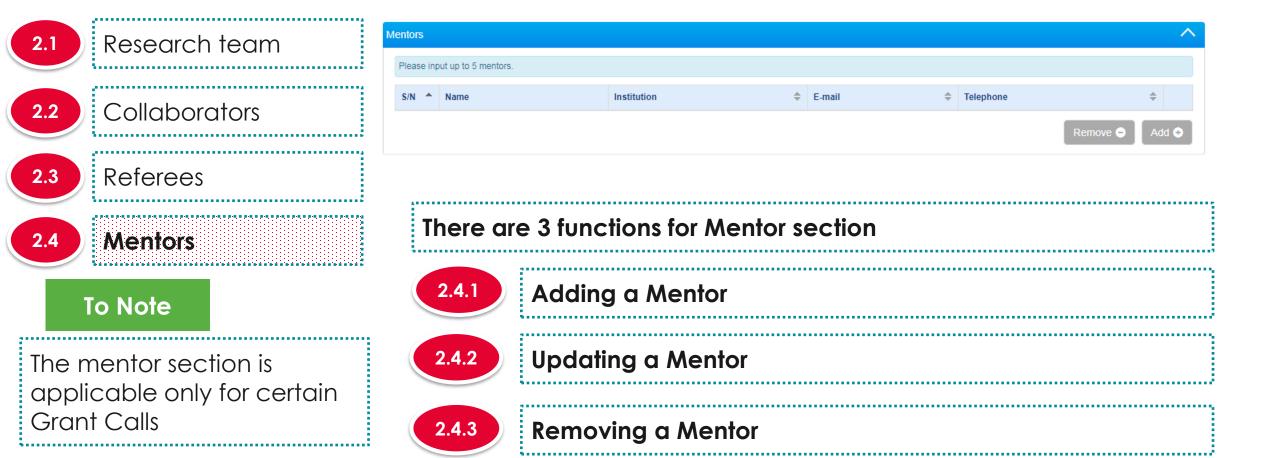

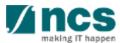

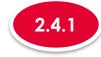

#### Adding a Mentor

- 2.1 Research team
- 2.2 Collaborators
- 2.3 Referees
- 2.4 Mentors

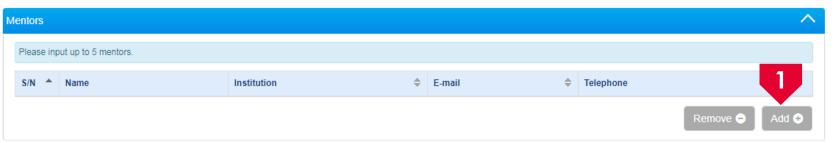

To add a new Mentor, click on **Add** button

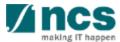

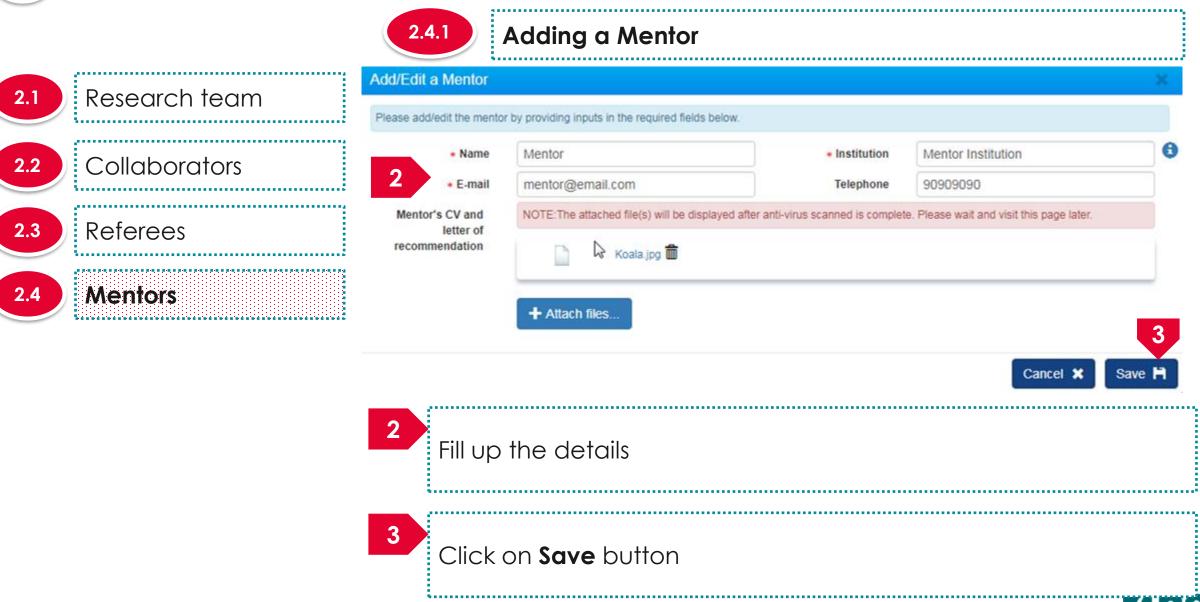

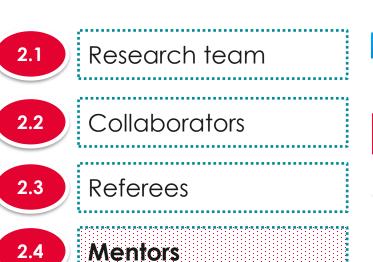

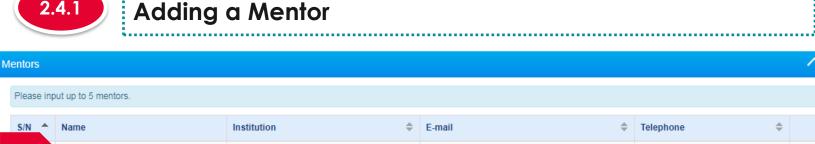

A new mentor is added

mentor@email.com

90909090

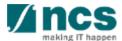

Mentor Institution

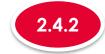

#### **Updating a Mentor**

- 2.1 Research team
- 2.2 Collaborators
- 2.3 Referees
- 2.4 Mentors

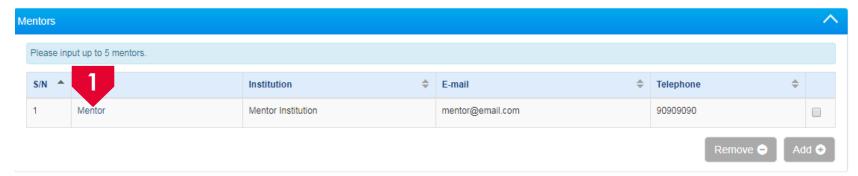

To update a Mentor record, click on the name of the Mentor

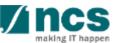

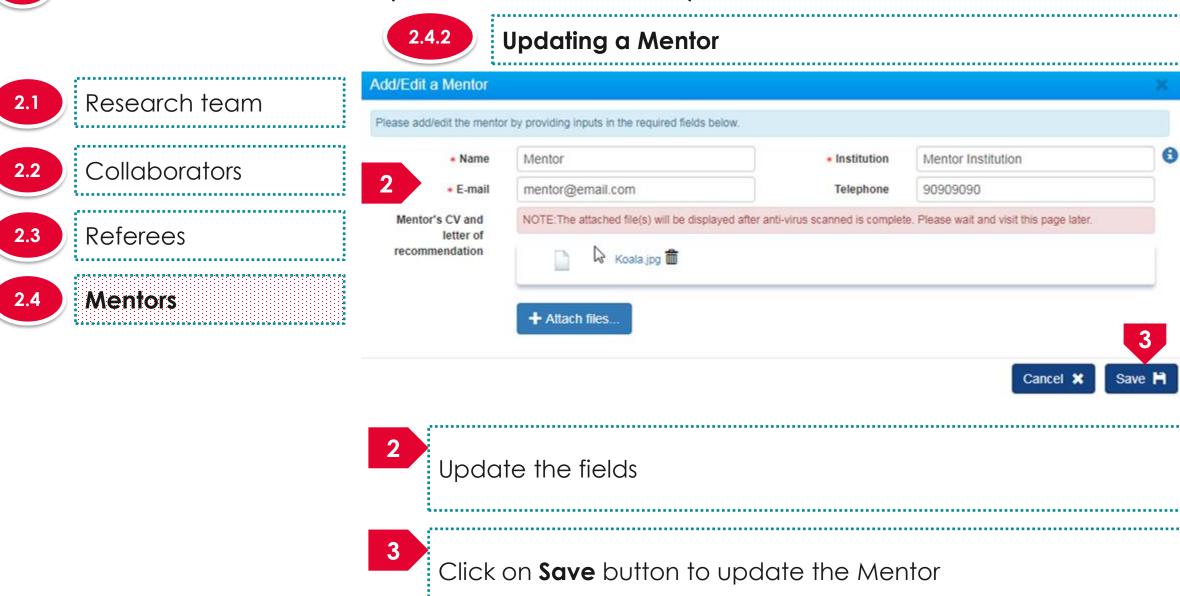

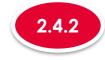

#### **Updating a Mentor**

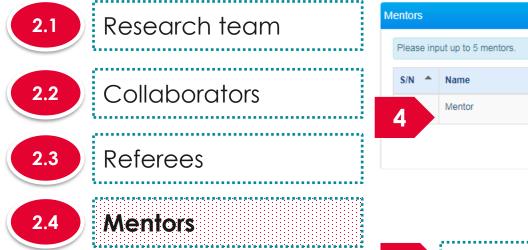

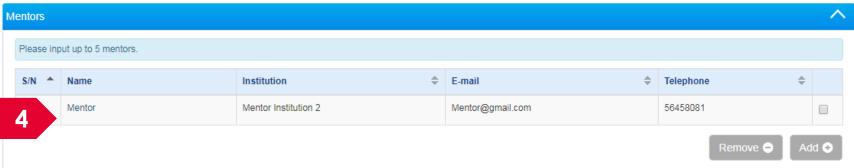

The Mentor record is updated

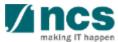

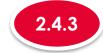

### Removing a Mentor

- 2.1 Research team
- 2.2 Collaborators
- 2.3 Referees
- 2.4 Mentors

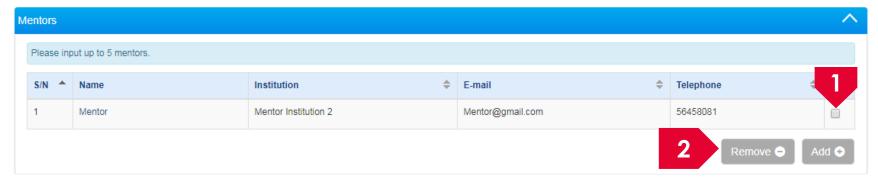

- To remove a mentor, check the checkbox
- Click on **Remove** button

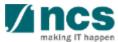

| 3.1 | KPI # 1 |
|-----|---------|
|     | į       |

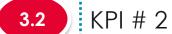

| 3.3 | į | KPI    | # | 3 |
|-----|---|--------|---|---|
|     | Ē | 1 (1 1 | " | _ |

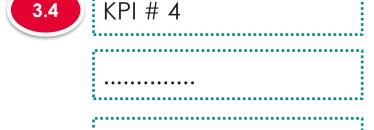

The Key Performance Indicator will have few sub sections. Each sub section is a KPI. There is no input required for the KPI screen during Proposal Submission.

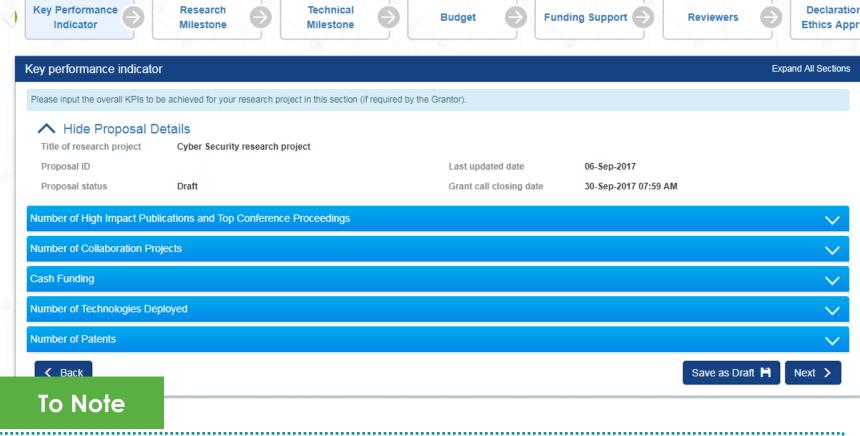

- 1. To save proposal as a draft, click on Save as Draft button
- 2. To navigate to next screens, click on **Next**, **Back** or click on the top navigation

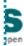

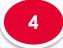

4.1

Research milestone summary

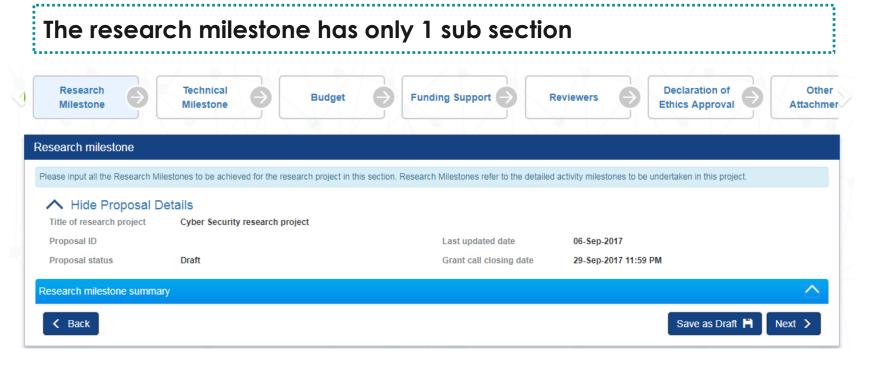

#### To Note

- 1. To save proposal as a draft, click on Save as Draft button
- 2. To navigate to next screens, click on **Next**, **Back** or click on the top navigation

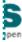

Research milestone summary

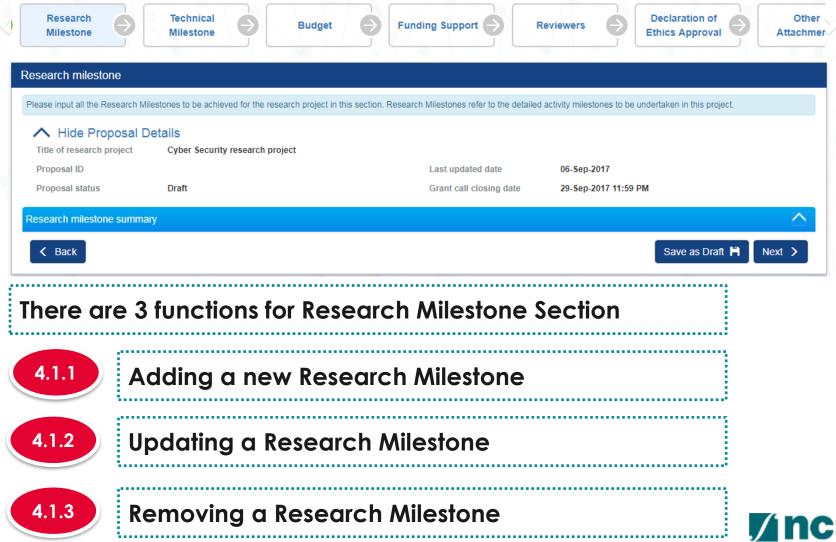

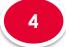

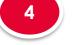

4.1.1

#### Adding a new Research Milestone

#### Research milestone summary

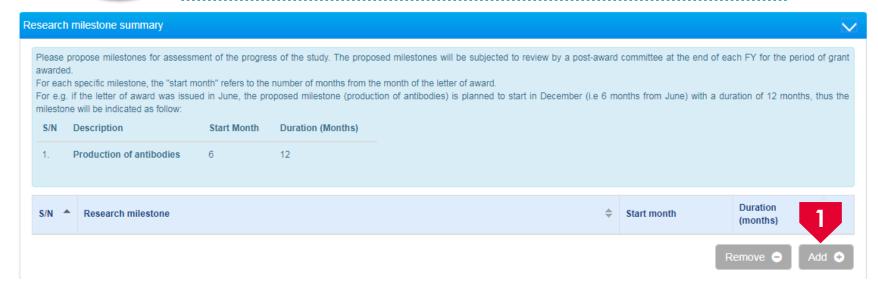

To add a new Research Milestone, click on Add button

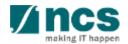

Research milestone summary

To Note

Project Duration on Research details has to be updated before updating the research milestone page. "Start Month" refers to the number of months from the start of the project. "Duration" refers to the number of months to complete the milestone. The month 1 of project is considered as month 0. For example, if you are starting the activity on the first month of the project starting, then set the start month as 0

4.1.1

#### Adding a new Research Milestone

Add/Edit Research Milestone Please add/edit the Research Milestones to be achieved for your research project. Research Research Milestone milestone Duration (months) Fill up the details Click on **Save** button

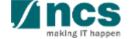

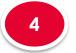

4.1.1

Adding a new Research Milestone

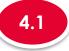

## Research milestone summary

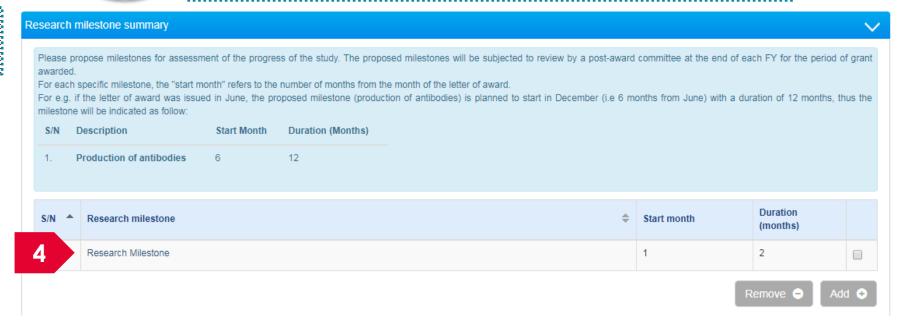

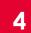

A new research milestone is added

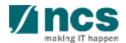

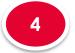

4.1.2

#### **Updating a Research Milestone**

4.1

# Research milestone summary

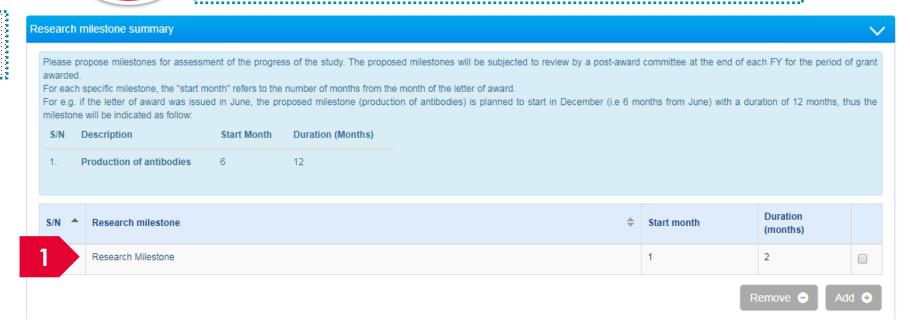

To update a research milestone, click on the hyperlink on the research milestone field.

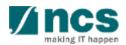

Research milestone summary

To Note

Project Duration on Research details has to be updated before updating the research milestone page. "Start Month" refers to the number of months from the start of the project. "Duration" refers to the number of months to complete the milestone. The month 1 of project is considered as month 0. For example, if you are starting the activity on the first month of the project starting, then set the start month as 0

4.1.2

#### **Updating a Research Milestone**

Please add/edit the Research Milestones to be achieved for your research project.

Research milestone

Add/Edit Research Milestone

Research Milestone

Start mont

\* Duration (months)

15)

Save H

Update the fields

3

Click on **Save** button to update the Research Milestone

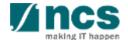

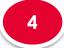

#### **Updating a Research Milestone**

Research milestone summary

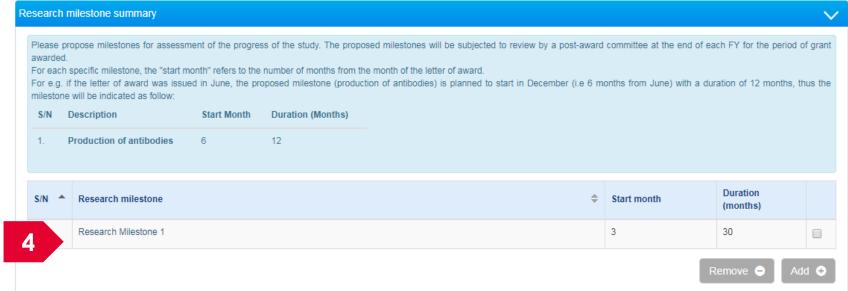

The research milestone is updated

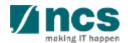

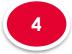

4.1.3

#### Removing a Research Milestone

4.1

## Research milestone summary

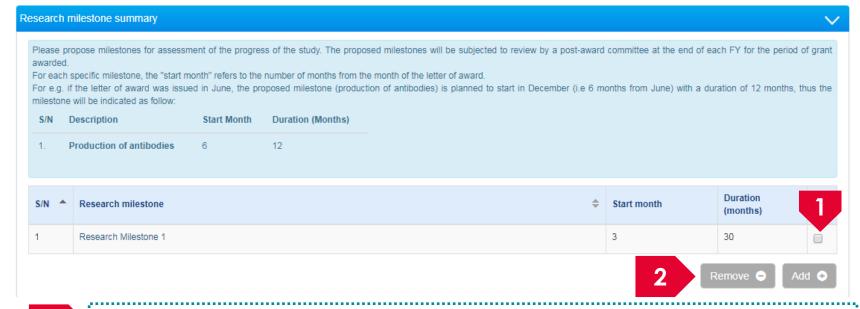

- To remove a research milestone, check the checkbox on the research milestone record.
- Click on the **remove** button

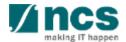

Technical milestone summary

#### The technical milestone has only 1 sub section

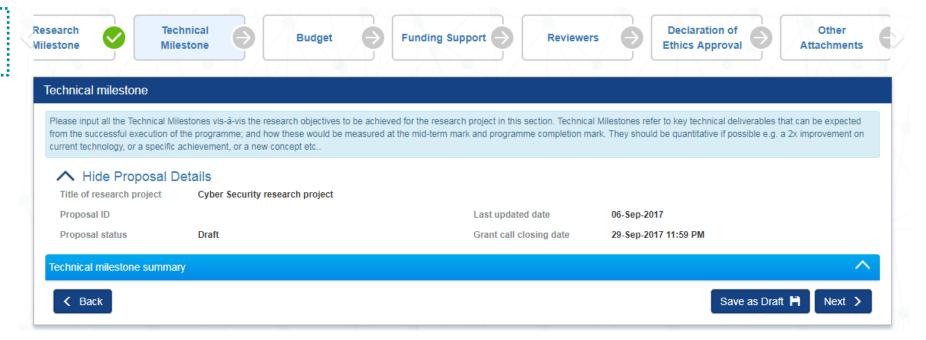

#### To Note

- 1. To save proposal as a draft, click on Save as Draft button
- 2. To navigate to next screens, click on **Next**, **Back** or click on the top navigation

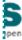

Technical milestone summary

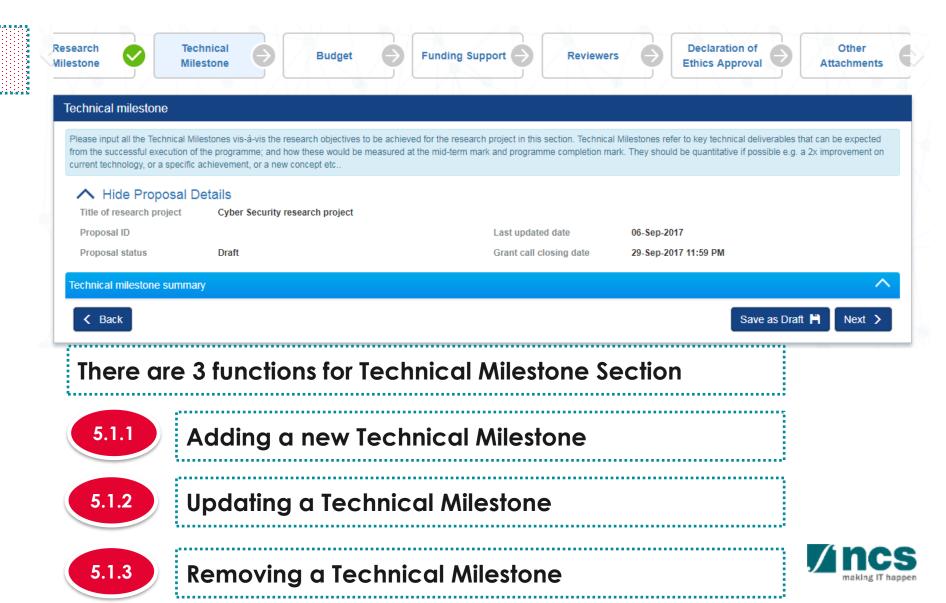

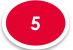

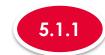

#### Adding a new Technical Milestone

5.1

## Technical milestone summary

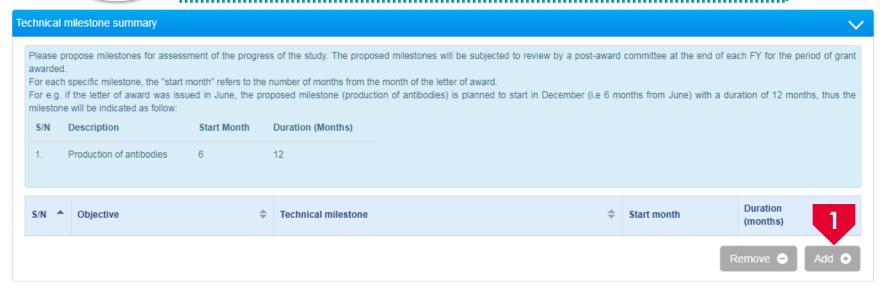

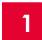

To add a new Technical Milestone, click on Add button

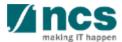

Technical milestone summary

To Note

Project Duration on Research details has to be updated before updating the technical milestone page. "Start Month" refers to the number of months from the start of the project. "Duration" refers to the number of months to complete the milestone. The month 1 of project is considered as month 0. For example, if you are starting the activity on the first month of the project starting, then set the start month as 0

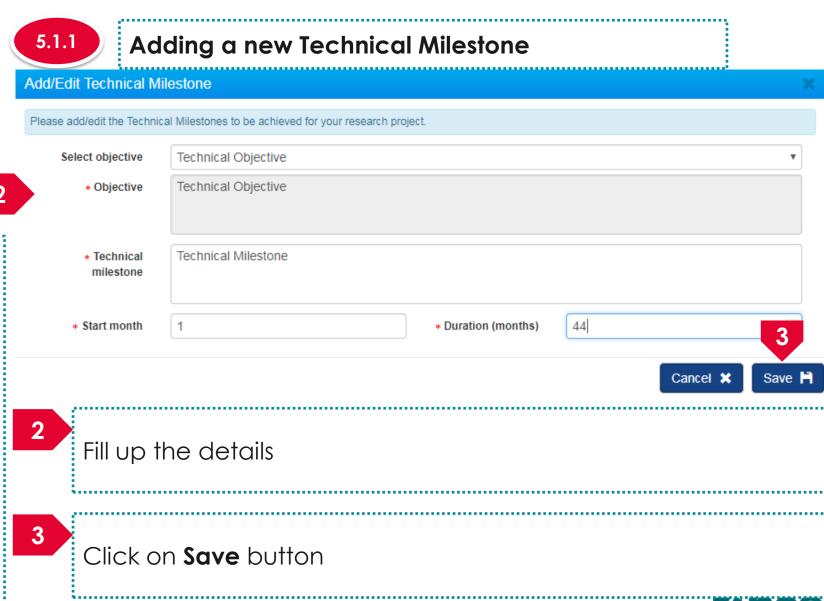

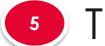

5.1.1

#### Adding a new Technical Milestone

5.1

## Technical milestone summary

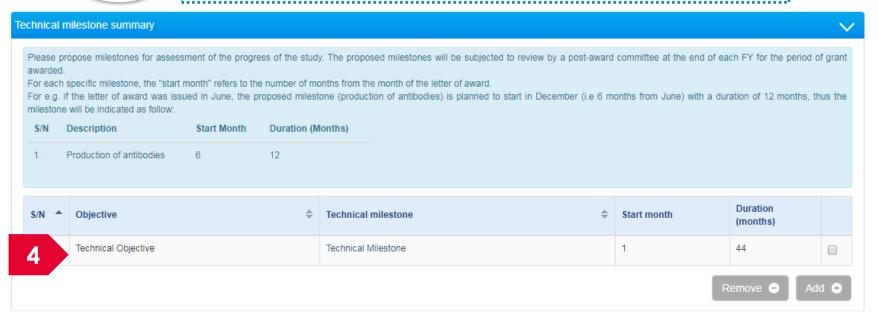

4

A new technical milestone is added

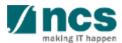

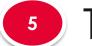

5.1.2

#### **Updating a Technical Milestone**

Technical milestone summary

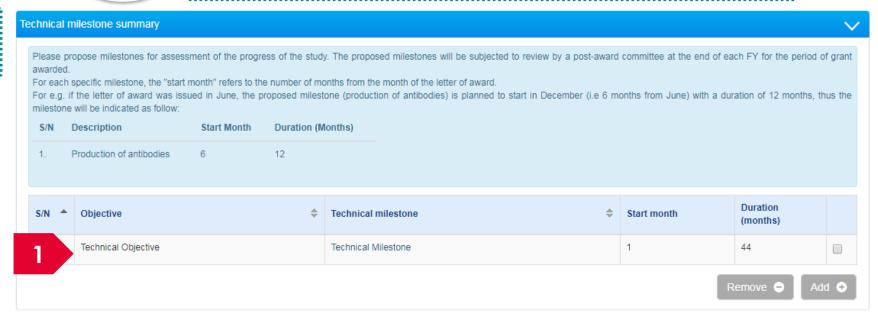

To update a technical milestone, click on the hyperlink on the research milestone field.

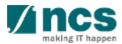

Technical milestone summary

#### To Note

Project Duration on Research details has to be updated before updating the technical milestone page. "Start Month" refers to the number of months from the start of the project. "Duration" refers to the number of months to complete the milestone. The month 1 of project is considered as month 0. For example, if you are starting the activity on the first month of the project starting, then set the start month as 0

5.1.2 **Updating a Technical Milestone** Add/Edit Technical Milestone Please add/edit the Technical Milestones to be achieved for your research project. Select objective Technical Objective Technical Objective Objective \* Technical Technical Milestone milestone \* Start month \* Duration (months) Update the fields Click on Save button to update the Research Milestone

Technical milestone summary

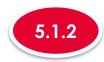

#### **Updating a Technical Milestone**

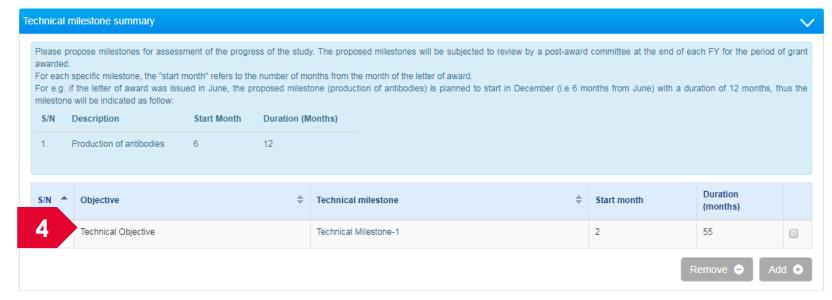

The research milestone is updated

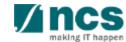

## 5

### Technical Milestone

5.1

Technical milestone summary

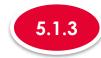

#### Removing a Technical Milestone

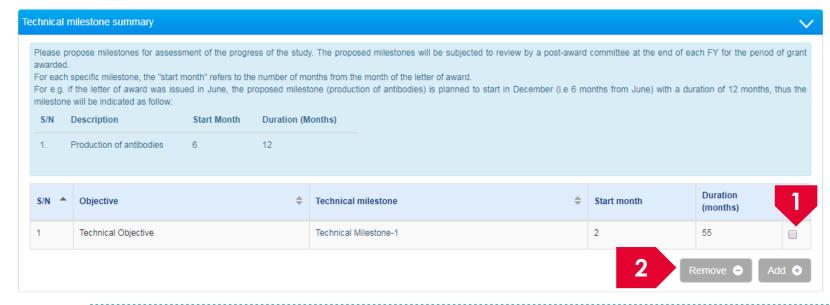

- To remove a research milestone, check the checkbox on the research milestone record.
- Click on the **remove** button

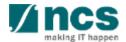

- 6.1 Summary
- Expenditure on manpower (EOM)
- Other operating expenses (OOE)
- 6.4 Equipment(EQP)
- 6.5 Overseas Travel (OT)
- Research
  Scholarships (RS)
- Supplemental
  Human capital (SHC)
- 6.8 Attachments

#### The budget has 8 sub sections

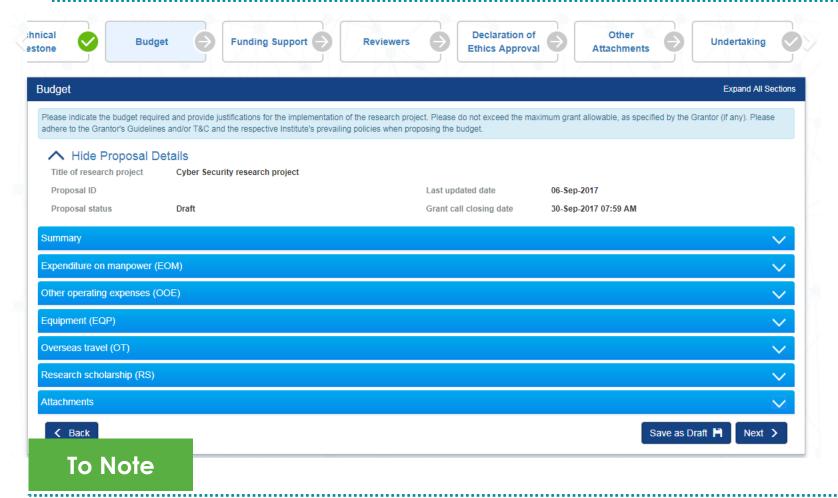

- 1. To save proposal as a draft, click on Save as Draft button
- 2. To navigate to next screens, click on **Next**, **Back** or click on the top navigation

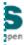

- 6.1 Summary
- Expenditure on manpower (EOM)
- Other operating expenses (OOE)
- 6.4 Equipment(EQP)
- 6.5 Overseas Travel (OT)
- Research
  Scholarships (RS)
- Supplemental
  Human capital (SHC)
- 6.8 Attachments

| mmary                                        |                                   |                            |                                |                    |        |                                              |             |  |
|----------------------------------------------|-----------------------------------|----------------------------|--------------------------------|--------------------|--------|----------------------------------------------|-------------|--|
| This section shows the summaries o           |                                   |                            |                                | et to the Lead PI. |        |                                              |             |  |
| PI name                                      |                                   | Indirect cost (IDC         | Indirect cost (IDC) - overhead |                    |        | Indirect cost (IDC) - IP & commercialisation |             |  |
| P1                                           | 20.00%                            | 20.00%                     |                                |                    | 10.00% |                                              |             |  |
| P2                                           | 20.00%                            | 20.00%                     |                                |                    | 10.00% |                                              |             |  |
| This section shows the summaries o           | jects are not applicable to grant | schemes that delegates the |                                | et to the Lead PI. |        |                                              | Total (CC)  |  |
| Budget category                              | P2                                | P1                         |                                |                    |        |                                              | Total (S\$) |  |
| Expenditure on Manpower (EOM)                | 0.00                              | 0.00                       | 0.00                           | 0.00               |        | 0.00                                         | 0.00        |  |
| Other Operating Expenses (OOE)               | 0.00                              | 0.00                       | 0.00                           | 0.00               |        | 0.00                                         | 0.00        |  |
| Equipment (EQP)                              | 0.00                              | 0.00                       | 0.00                           | 0.00               |        | 0.00                                         | 0.00        |  |
| Overseas Travel (OT)                         | 0.00                              | 0.00                       | 0.00                           | 0.00               |        | 0.00                                         | 0.00        |  |
| Research Scholarship (RS)                    | 0.00                              | 0.00                       | 0.00                           | 0.00               |        | 0.00                                         | 0.00        |  |
| Indirect Cost (IDC) - Overhead               | 0.00                              | 0.00                       | 0.00                           | 0.00               |        | 0.00                                         | 0.00        |  |
| Indirect Cost (IDC) - IP & Commercialisation | 0.00                              | 0.00                       | 0.00                           | 0.00               |        | 0.00                                         | 0.00        |  |
| Total                                        | 0.00                              | 0.00                       | 0.00                           | 0.00               |        | 0.00                                         | 0.00        |  |

The Summary displays the budget summary after all the sections are filled up.

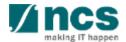

- 6.1 Summary
- Expenditure on manpower (EOM)
- Other operating expenses (OOE)
- 6.4 Equipment(EQP)
- 6.5 Overseas Travel (OT)
- Research
  Scholarships (RS)
- Supplemental
  Human capital (SHC)

6.8 Attachments

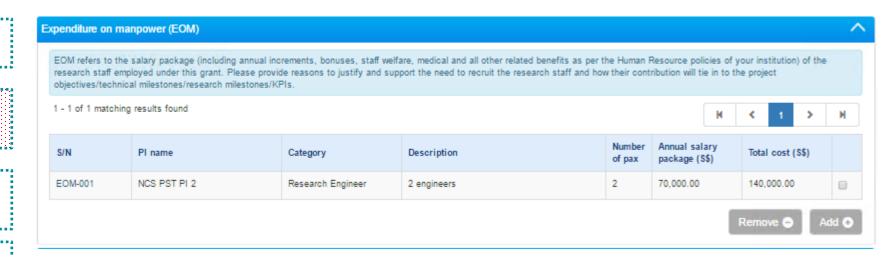

#### There are 4 functions for Expenditure on manpower section

- 6.2.1 Adding new Expenditure on manpower (EOM)
- 6.2.2 Updating Expenditure on manpower (EOM)
  - Removing Expenditure on manpower (EOM)

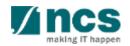

- Summary
- **Expenditure** on manpower (EOM)
- Other operating expenses (OOE)
- Equipment(EQP)
- Overseas Travel (OT)
- Research Scholarships (RS)
- Supplemental Human capital (SHC)

6.8 **Attachments**  6.2.1

#### Adding new Expenditure on manpower (EOM)

To add EOM, click on the Add button.

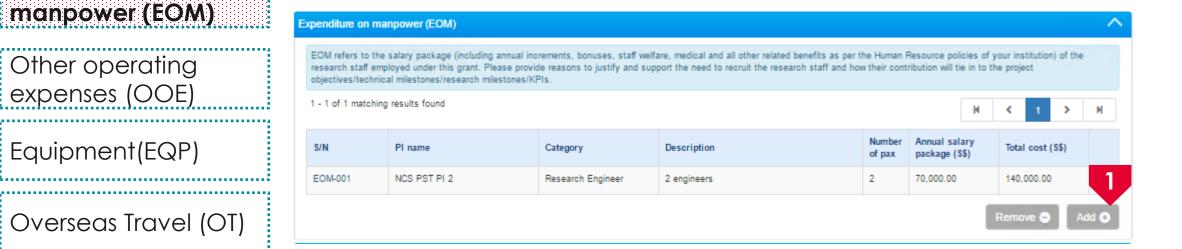

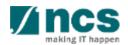

- 6.1 Summary
- Expenditure on manpower (EOM)
- Other operating expenses (OOE)
- 6.4 Equipment(EQP)
- Overseas Travel (OT)
- Research
  Scholarships (RS)
- Supplemental
  Human capital (SHC)
- 6.8 Attachments

6.2.1

#### Adding new Expenditure on manpower (EOM)

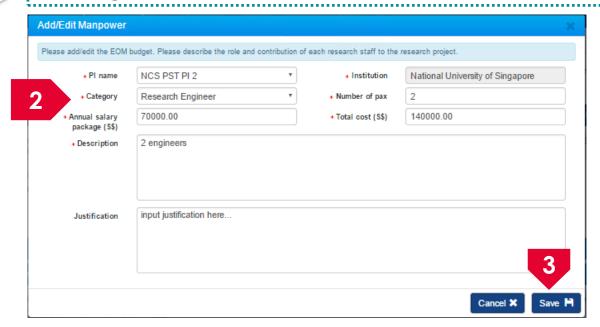

- In a pop up detail form, input all mandatory information and justification
- Click on the **Save** button

To Note

Key in the total cost required for the item for the entire project duration

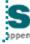

- 6.1 Summary
- Expenditure on manpower (EOM)
- Other operating expenses (OOE)
- 6.4 Equipment(EQP)
- Overseas Travel (OT)
- Research
  Scholarships (RS)
- Supplemental
  Human capital (SHC)

6.8 Attachments

6.2.2

### Updating Expenditure on manpower (EOM)

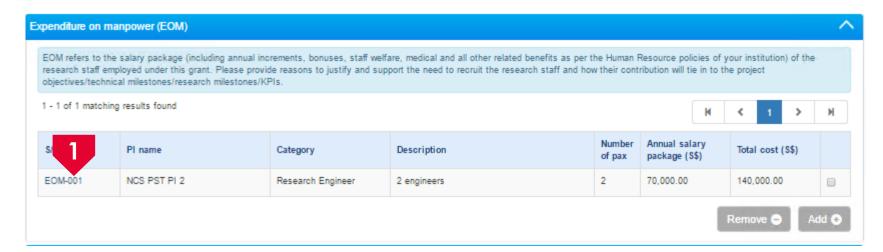

To update a record, click on the **\$/N** hyperlink

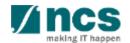

- 6.1 Summary
- Expenditure on manpower (EOM)
- Other operating expenses (OOE)
- 6.4 Equipment(EQP)
- 6.5 Overseas Travel (OT)
- Research
  Scholarships (RS)
- Supplemental
  Human capital (SHC)

6.8 Attachments

6.2.2

### Updating Expenditure on manpower (EOM)

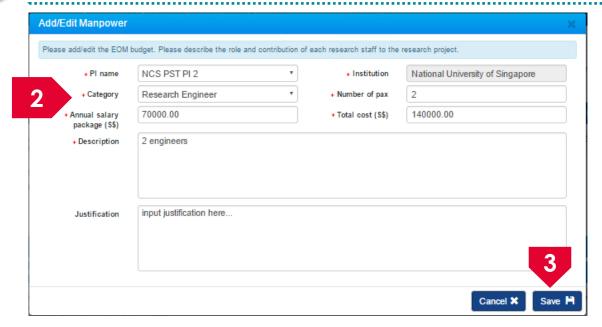

- Update the details
- Click on the **Save** button

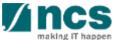

- 6.1 Summary
- Expenditure on manpower (EOM)
- Other operating expenses (OOE)
- 6.4 Equipment(EQP)
- 6.5 Overseas Travel (OT)
- Research
  Scholarships (RS)
- Supplemental
  Human capital (SHC)
- 6.8 Attachments

6.2.3

### Removing Expenditure on manpower (EOM)

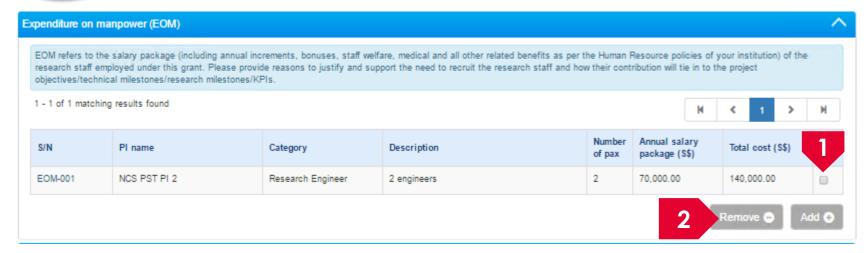

- To remove a record, check the checkbox next to the record.
- Click on the **remove** button

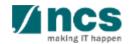

- 6.1 Summary
- Expenditure on manpower (EOM)
- Other operating expenses (OOE)
- 6.4 Equipment(EQP)
- Overseas Travel (OT)
- Research
  Scholarships (RS)
- Supplemental
  Human capital (SHC)
- 6.8 Attachments

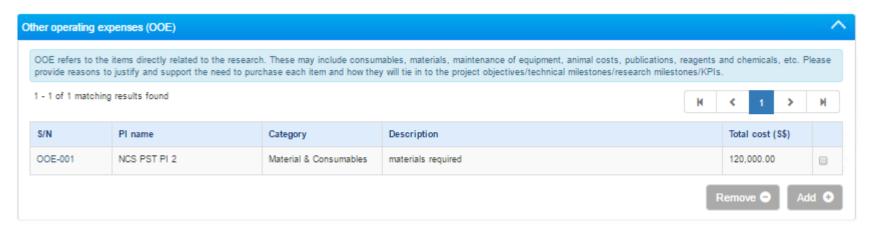

There are 4 functions for Other operating expenses section

- 6.3.1 Adding new Other operating expenses (OOE)
- 6.3.2 Updating Other operating expenses (OOE)
  - Removing Other operating expenses (OOE)

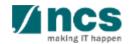

6.3.3

- 6.1 Summary
- Expenditure on manpower (EOM)
- Other operating expenses (OOE)
- 6.4 Equipment(EQP)
- 6.5 Overseas Travel (OT)
- Research
  Scholarships (RS)
- Supplemental
  Human capital (SHC)

6.8 Attachments

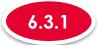

#### Adding new Other operating expenses (OOE)

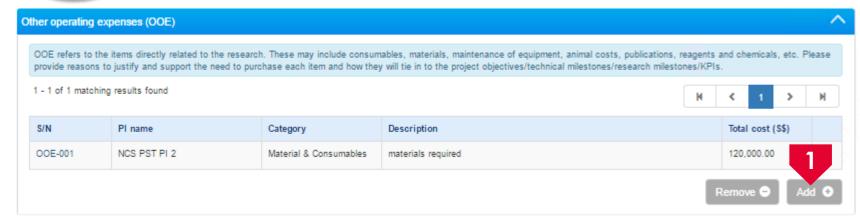

To add OOE, click on the **Add** button

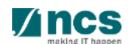

- 6.1 Summary
- Expenditure on manpower (EOM)
- Other operating expenses (OOE)
- 6.4 Equipment(EQP)
- 6.5 Overseas Travel (OT)
- Research
  Scholarships (RS)
- Supplemental
  Human capital (SHC)
- 6.8 Attachments

6.3.1

### Adding new Other operating expenses (OOE)

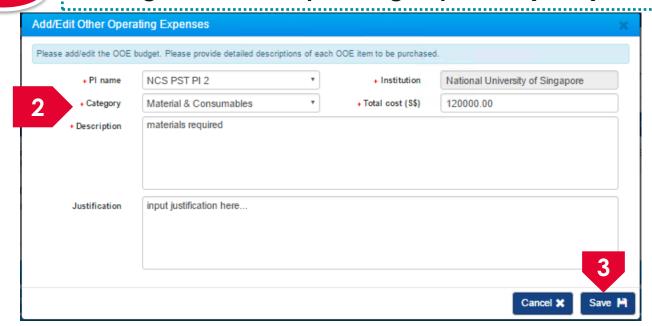

- In a pop up detail form, input all mandatory information and justification
- Click on the **Save** button

To Note

Key in the total cost required for the item for the entire project duration

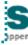

- 6.1 Summary
- Expenditure on manpower (EOM)
- Other operating expenses (OOE)
- 6.4 Equipment(EQP)
- Overseas Travel (OT)
- Research
  Scholarships (RS)
- Supplemental
  Human capital (SHC)
- 6.8 Attachments

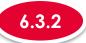

#### **Updating Other operating expenses (OOE)**

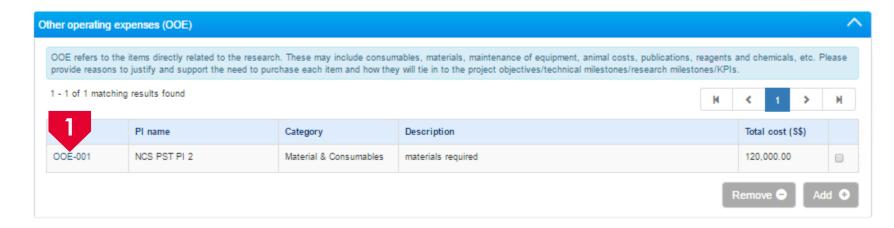

To update a record, click on the **S/N** hyperlink

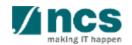

- 6.1 Summary
- Expenditure on manpower (EOM)
- Other operating expenses (OOE)
- 6.4 Equipment(EQP)
- 6.5 Overseas Travel (OT)
- Research
  Scholarships (RS)
- Supplemental
  Human capital (SHC)
- 6.8 Attachments

6.3.2

### **Updating Other operating expenses (OOE)**

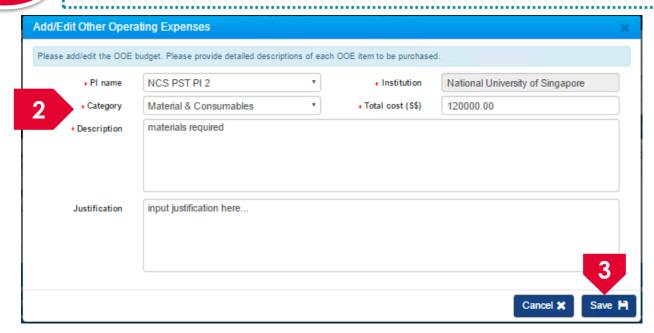

Update the details

Click on the **Save** button

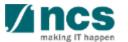

- 6.1 Summary
- Expenditure on manpower (EOM)
- Other operating expenses (OOE)
- 6.4 Equipment(EQP)
- Overseas Travel (OT)
- Research
  Scholarships (RS)
- Supplemental
  Human capital (SHC)
- 6.8 Attachments

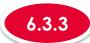

#### Removing Other operating expenses (OOE)

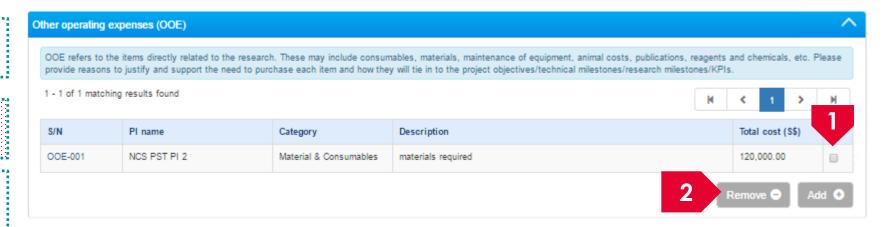

- To remove a record, check the checkbox next to the record.
- Click on the **remove** button

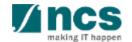

- 6.1 Summary
- Expenditure on manpower (EOM)
- Other operating expenses (OOE)
- 6.4 Equipment(EQP)
- Overseas Travel (OT)
- Research
  Scholarships (RS)
- Supplemental
  Human capital (SHC)

6.8 Attachments

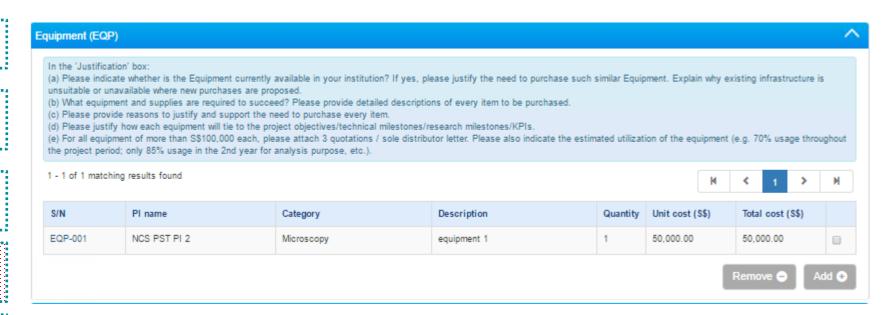

#### There are 4 functions for Equipment section

- 6.4.1 Adding new Equipment (EQP)
- 6.4.2 Updating Equipment (EQP)
- Removing Equipment (EQP)

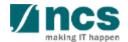

- 6.1 Summary
- Expenditure on manpower (EOM)
- Other operating expenses (OOE)
- 6.4 Equipment(EQP)
- Overseas Travel (OT)
- Research
  Scholarships (RS)
- Supplemental
  Human capital (SHC)

6.8 Attachments

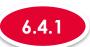

#### Adding new Equipment (EQP)

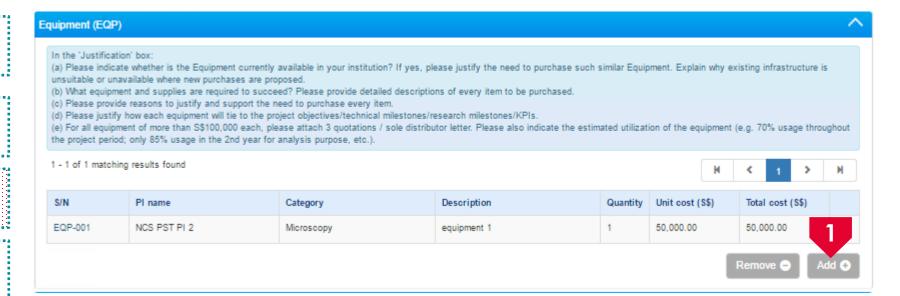

To add EQP, click on the **Add** button

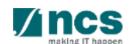

- 6.1 Summary
- Expenditure on manpower (EOM)
- Other operating expenses (OOE)
- 6.4 Equipment(EQP)
- 6.5 Overseas Travel (OT)
- Research
  Scholarships (RS)
- Supplemental
  Human capital (SHC)
- 6.8 Attachments

6.4.1

### Adding new Equipment (EQP)

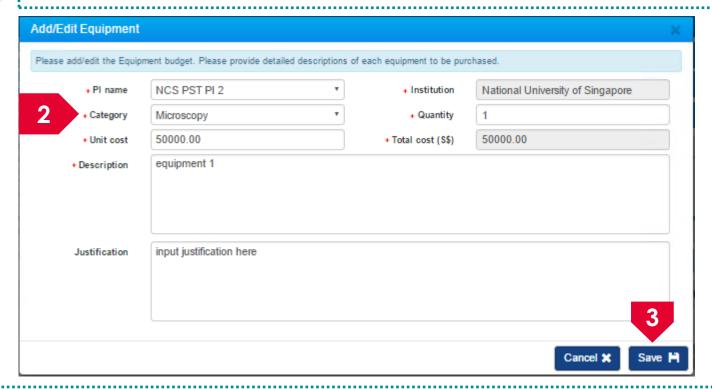

- In a pop up detail form, input all mandatory information and justification
- Click on the **Save** button

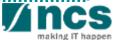

- 6.1 Summary
- Expenditure on manpower (EOM)
- Other operating expenses (OOE)
- 6.4 Equipment(EQP)
- 6.5 Overseas Travel (OT)
- Research
  Scholarships (RS)
- Supplemental
  Human capital (SHC)

6.8 Attachments

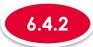

### Updating Equipment (EQP)

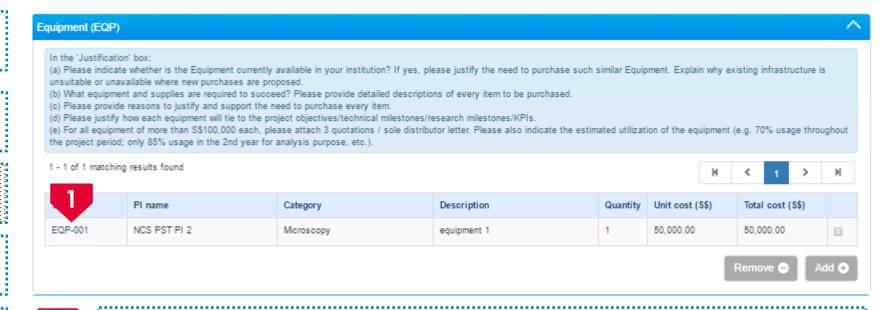

To update a record, click on the **S/N** hyperlink

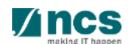

- 6.1 Summary
- Expenditure on manpower (EOM)
- Other operating expenses (OOE)
- 6.4 Equipment(EQP)
- 6.5 Overseas Travel (OT)
- Research
  Scholarships (RS)
- Supplemental
  Human capital (SHC)
- 6.8 Attachments

6.4.3

### **Updating Equipment (EQP)**

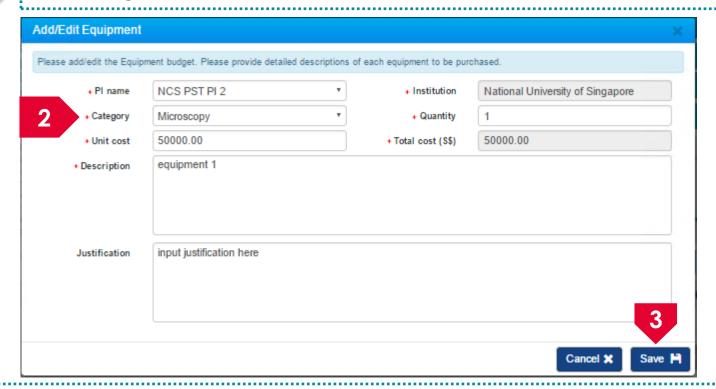

- 2 Update the details
- 3 Click on the **Save** button

To Note

Key in the total cost required for the item for the entire project duration

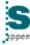

- 6.1 Summary
- Expenditure on manpower (EOM)
- Other operating expenses (OOE)
- 6.4 Equipment(EQP)
- Overseas Travel (OT)
- Research
  Scholarships (RS)
- Supplemental
  Human capital (SHC)
- 6.8 Attachments

6.4.3

#### Removing Equipment (EQP)

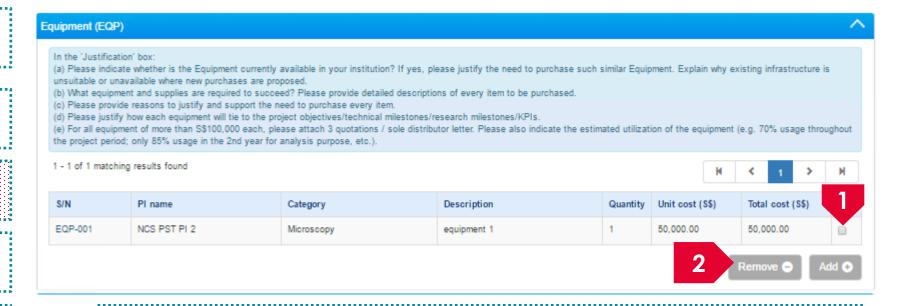

To remove a record, check the checkbox next to the record.

Click on the **remove** button

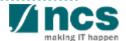

- 6.1 Summary
- Expenditure on manpower (EOM)
- Other operating expenses (OOE)
- 6.4 Equipment(EQP)
- Overseas Travel (OT)
- Research
  Scholarships (RS)
- Supplemental
  Human capital (SHC)

&------

6.8 Attachments

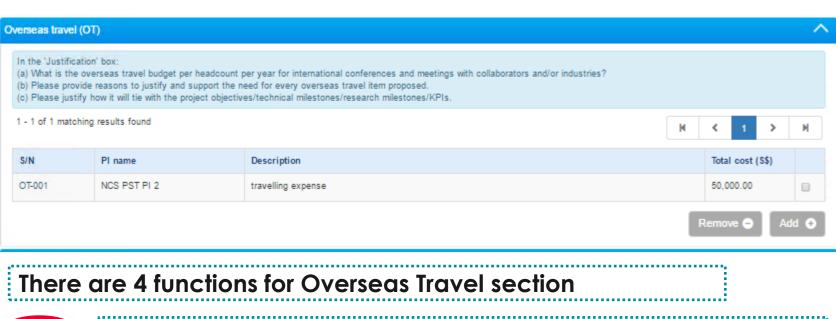

- 6.5.1 Adding new Overseas Travel (OT)
- 6.5.2 Updating Overseas Travel (OT)
- 6.5.3 Removing Overseas Travel (OT)

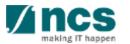

- 6.1 Summary
- Expenditure on manpower (EOM)
- Other operating expenses (OOE)
- 6.4 Equipment(EQP)
- Overseas Travel (OT)
- Research
  Scholarships (RS)
- Supplemental
  Human capital (SHC)

\.....

6.8 Attachments

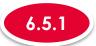

#### Adding new Overseas Travel (OT)

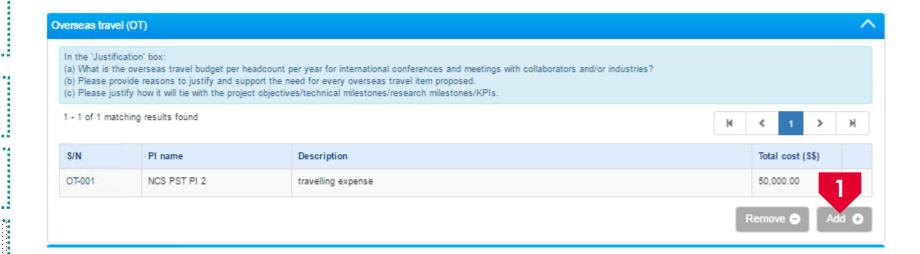

To add OT, click on the **Add** button

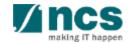

- 6.1 Summary
- Expenditure on manpower (EOM)
- Other operating expenses (OOE)
- 6.4 Equipment(EQP)
- Overseas Travel (OT)
- Research
  Scholarships (RS)
- Supplemental
  Human capital (SHC)
- 6.8 Attachments

6.5.1 Adding new Overseas Travel (OT)

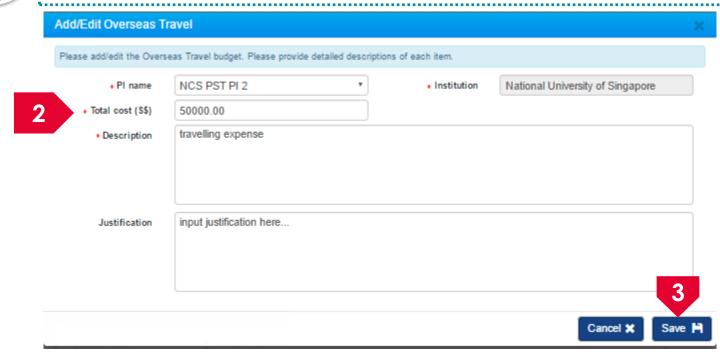

- In a pop up detail form, input all mandatory information and justification
- Click on the **Save** button

To Note

Key in the total cost required for the item for the entire project duration

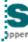

- 6.1 Summary
- Expenditure on manpower (EOM)
- Other operating expenses (OOE)
- 6.4 Equipment(EQP)
- Overseas Travel (OT)
- Research
  Scholarships (RS)
- Supplemental
  Human capital (SHC)

6.8 Attachments

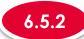

### **Updating Overseas Travel (OT)**

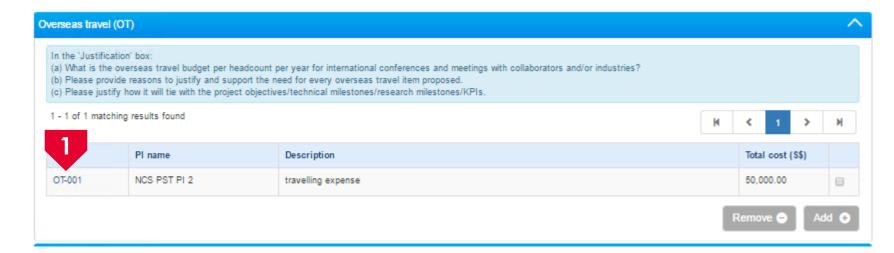

To update a record, click on the **S/N** hyperlink

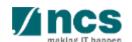

- 6.1 Summary
- Expenditure on manpower (EOM)
- Other operating expenses (OOE)
- 6.4 Equipment(EQP)
- Overseas Travel (OT)
- Research
  Scholarships (RS)
- Supplemental
  Human capital (SHC)

6.8 Attachments

6.5.2 Updating Overseas Travel (OT)

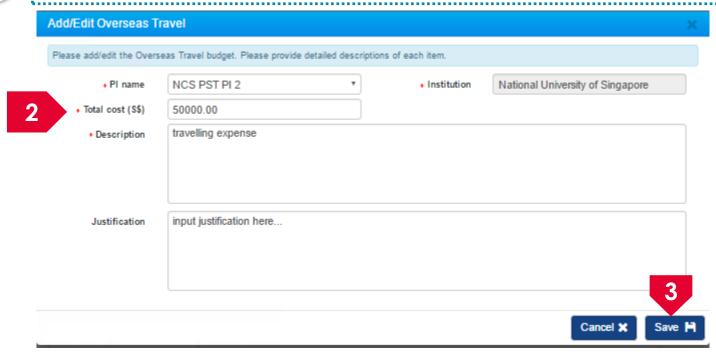

Update the details

Click on the **Save** button

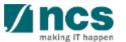

- 6.1 Summary
- Expenditure on manpower (EOM)
- Other operating expenses (OOE)
- 6.4 Equipment(EQP)
- Overseas Travel (OT)
- Research
  Scholarships (RS)
- Supplemental
  Human capital (SHC)

6.8 Attachments

6.5.3

#### Removing Overseas Travel (OT)

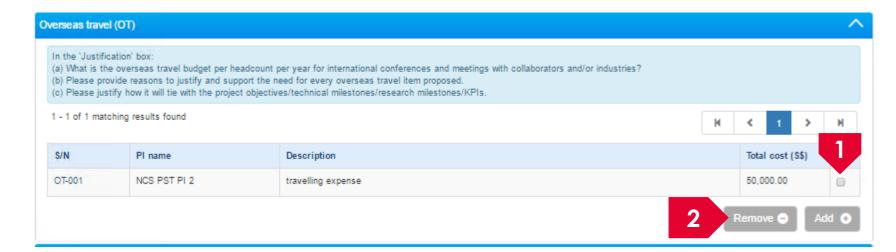

- To remove a record, check the checkbox next to the record.
- Click on the **remove** button

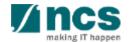

- 6.1 Summary
- Expenditure on manpower (EOM)
- Other operating expenses (OOE)
- 6.4 Equipment(EQP)
- Overseas Travel (OT)
- Research
  Scholarships (RS)
- Supplemental
  Human capital (SHC)

6.8 Attachments

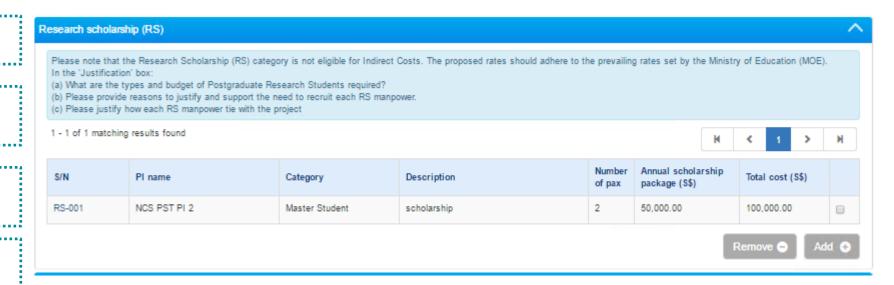

#### There are 4 functions for Research Scholarship section

- 6.6.1 Adding new Research Scholarship (RS)
- 6.6.2 Updating Research Scholarship (RS)
  - 6.6.3 Removing Research Scholarship (RS)

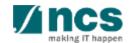

- 6.1 Summary
- Expenditure on manpower (EOM)
- Other operating expenses (OOE)
- 6.4 Equipment(EQP)
- 6.5 Overseas Travel (OT)
- Research
  Scholarships (RS)
- Supplemental
  Human capital (SHC)

\$-----

6.8 Attachments

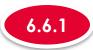

### Adding new Research Scholarship (RS)

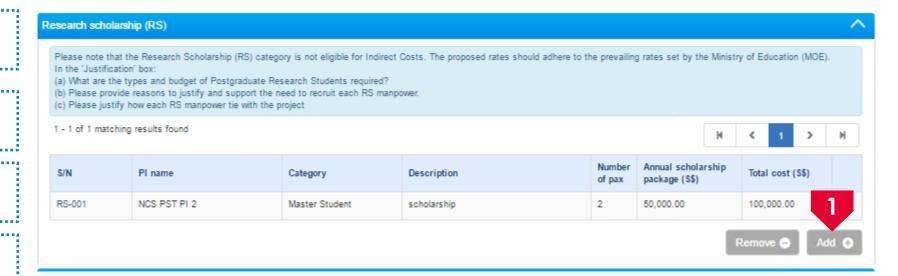

To add RS, click on the **Add** button

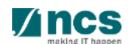

- 6.1 Summary
- Expenditure on manpower (EOM)
- Other operating expenses (OOE)
- 6.4 Equipment(EQP)
- Overseas Travel (OT)
- Research
  Scholarships (RS)
- Supplemental
  Human capital (SHC)
- 6.8 Attachments

6.6.1

### Adding new Research Scholarship (RS)

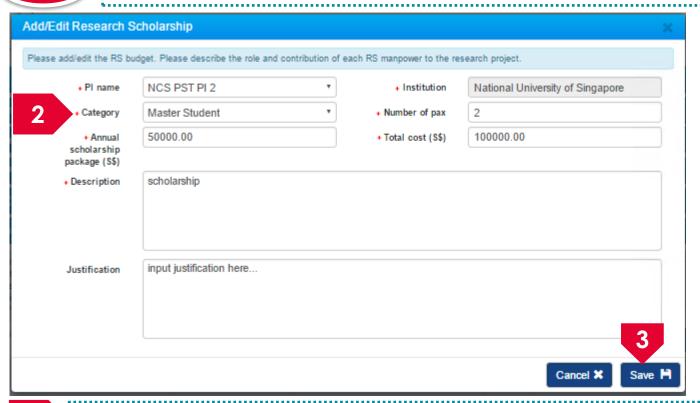

- In a pop up detail form, input all mandatory information and justification
- Click on the **Save** button

To Note

Key in the total cost required for the item for the entire project duration

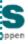

6.1 Summary

6.6.2

### Updating Research Scholarship (RS)

- Expenditure on manpower (EOM)
- Other operating expenses (OOE)
- 6.4 Equipment(EQP)
- 6.5 Overseas Travel (OT)
- Research
  Scholarships (RS)
- Supplemental
  Human capital (SHC)

6.8 Attachments

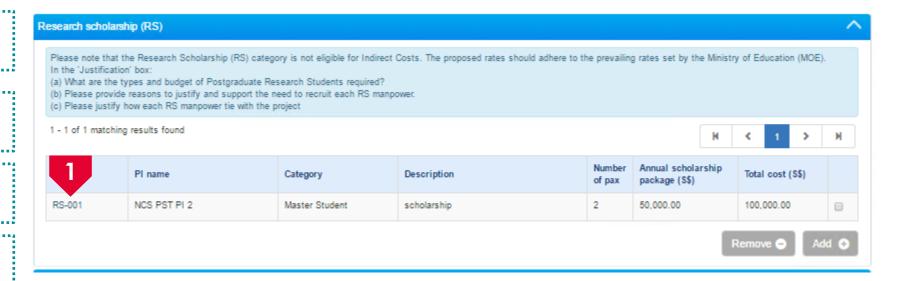

To update a record, click on the **S/N** hyperlink

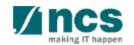

- 6.1 Summary
- Expenditure on manpower (EOM)
- Other operating expenses (OOE)
- 6.4 Equipment(EQP)
- 6.5 Overseas Travel (OT)
- Research
  Scholarships (RS)
- Supplemental
  Human capital (SHC)
- 6.8 Attachments

6.6.3 Updating Research Scholarship (RS)

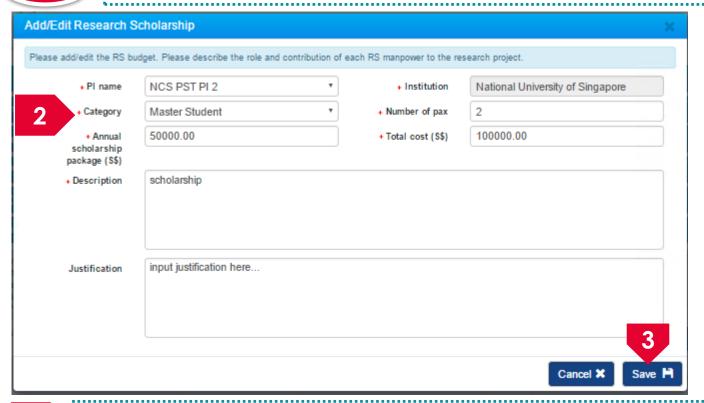

Update the details

Click on the **Save** button

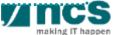

- 6.1 Summary
- Expenditure on manpower (EOM)
- Other operating expenses (OOE)
- 6.4 Equipment(EQP)
- 6.5 Overseas Travel (OT)
- Research
  Scholarships (RS)
- Supplemental
  Human capital (SHC)
- 6.8 Attachments

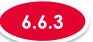

#### Removing Research Scholarship (RS)

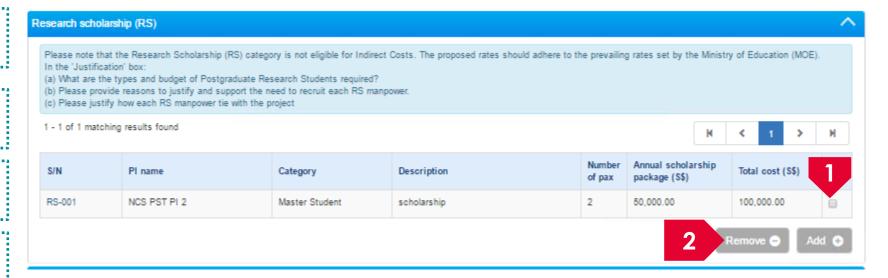

- To remove a record, check the checkbox next to the record.
- Click on the **remove** button

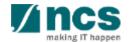

- 6.1 Summary
- Expenditure on manpower (EOM)
- Other operating expenses (OOE)
- 6.4 Equipment(EQP)
- 6.5 Overseas Travel (OT)
- Research
  Scholarships (RS)
- Supplemental
  Human capital (SHC)
- 6.8 Attachments

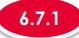

### Adding Supplemental human capital funding (SHC)

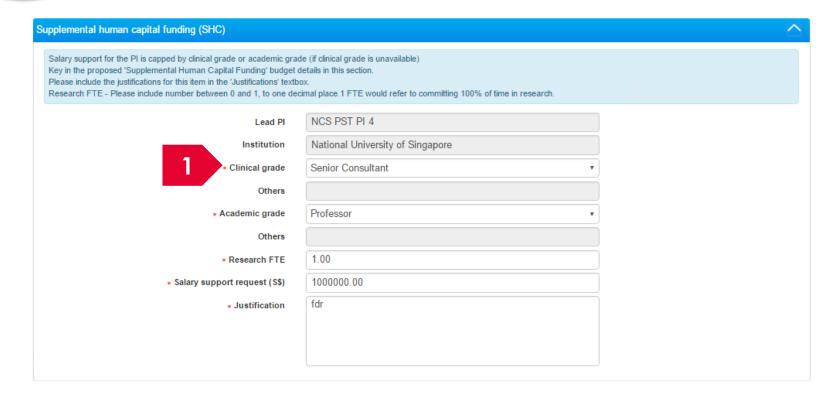

To add supplemental human capital, key in the information and click on the **Next** or **Save as Draft** button at the end of the page

To Note

The supplemental human capital section is applicable only for certain Grant Calls

137

- 6.1 Summary
- Expenditure on manpower (EOM)
- Other operating expenses (OOE)
- 6.4 Equipment(EQP)
- Overseas Travel (OT)
- Research
  Scholarships (RS)
- Supplemental
  Human capital (SHC)

6.8 Attachments

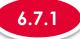

### Adding Supplemental human capital funding (SHC)

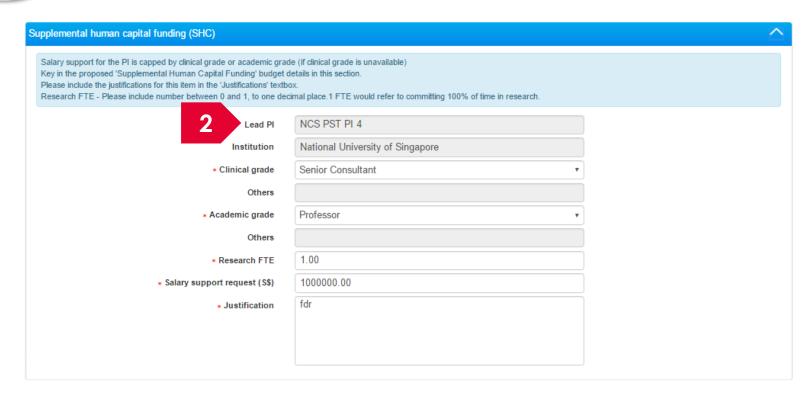

The supplemental human capital is saved. Supplemental human capital is only applicable for the Lead PI

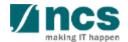

- 6.1 Summary
- Expenditure on manpower (EOM)
- Other operating expenses (OOE)
- 6.4 Equipment(EQP)
- 6.5 Overseas Travel (OT)
- Research
  Scholarships (RS)
- Supplemental
  Human capital (SHC)
- 6.8 Attachments

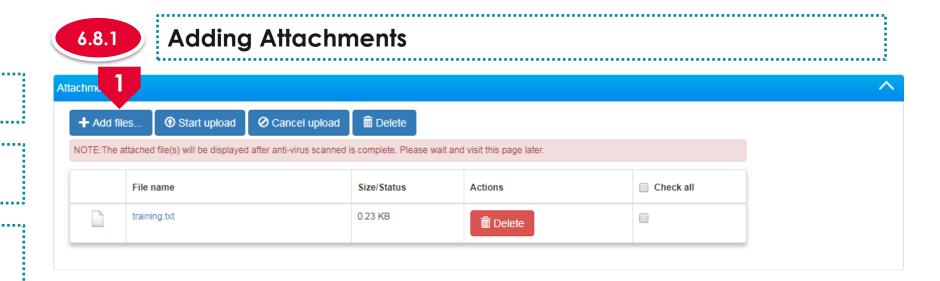

Click on **Add** files to upload attachments supporting the requested budget

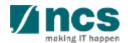

- 7.1 Other funding support grants
- Other sources of support

#### The funding support has 2 sub sections

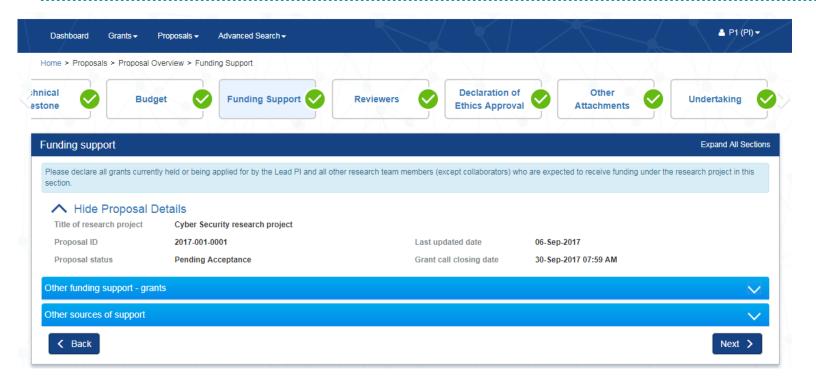

#### **To Note**

- 1. To save proposal as a draft, click on Save as Draft button
- 2. To navigate to next screens, click on **Next**, **Back** or click on the top navigation

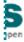

- Other funding support grants
  - Other sources of support

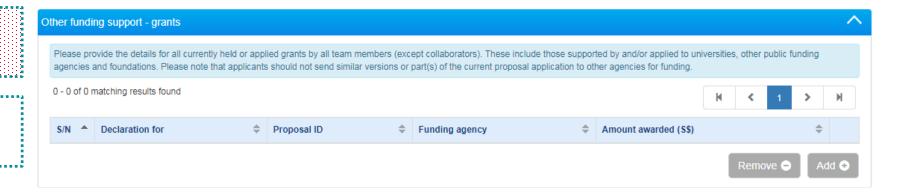

### There are 3 functions for Other Funding Support-grants section

- 7.1.1 Adding a new Other Funding Support-grants
- 7.1.2 Updating a Other Funding Support-grants
- 7.1.3 Removing a Other Funding Support-grants

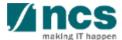

7.1 Other funding support - grants

Other sources of support

7.1.1 Adding a new Other Funding Support-grants

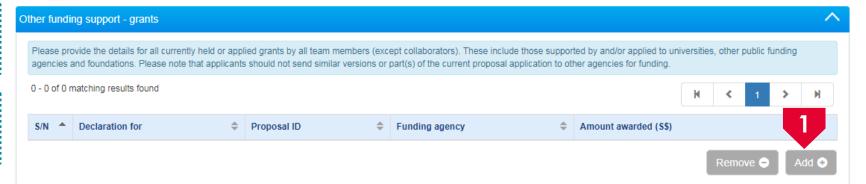

To add Other Funding Support-grants, click on the **Add** button

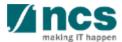

Other funding support - grants

Other sources of support

7.1.1 Adding a new Other Funding Support-grants

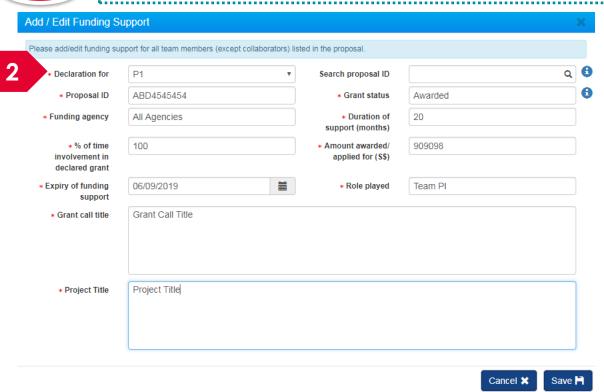

Choose the team member who has received other funding support and search for the proposal. If the proposal ID is not found, key in the proposal id and other information

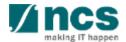

Other funding support - grants

Other sources of support

7.1.1

#### Adding a new Other Funding Support-grants

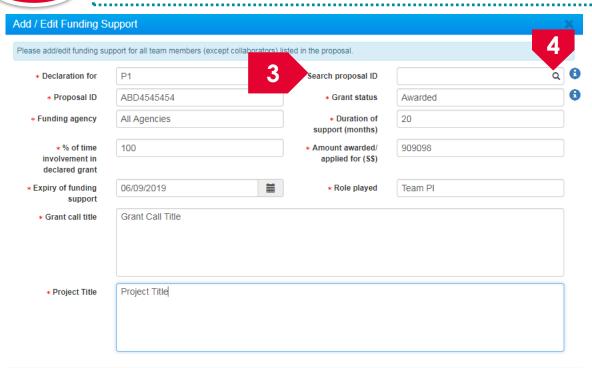

Key in the proposal ID into the Search proposal ID field which is associated to the selected PI in step 2. The search term (proposal ID) should be of the exact match of the proposal ID. Partial search is not allowed

Click on **magnifying glass** icon

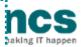

Other funding support - grants

Other sources of support

7.1.1 Adding a new Other Funding Support-grants

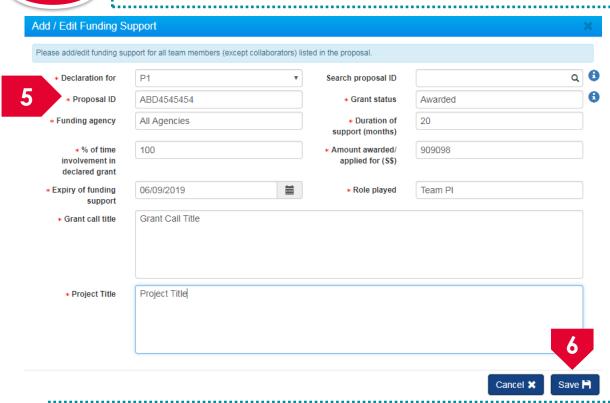

If the system returns a search result, the proposal ID will be displayed in the proposal ID field. If the system does not return, key in the proposal ID into the proposal ID field

6 Click on **Save** button

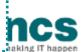

Other funding support - grants

Other sources of support

7.1.1 Adding a new Other Funding Support-grants

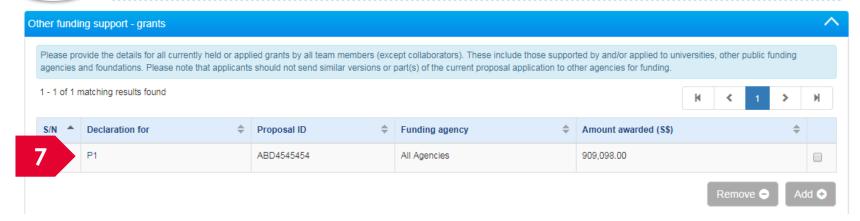

A new record is added

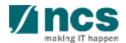

Other funding support - grants

Other sources of support

7.1.2 Updating Other Funding Support-grants

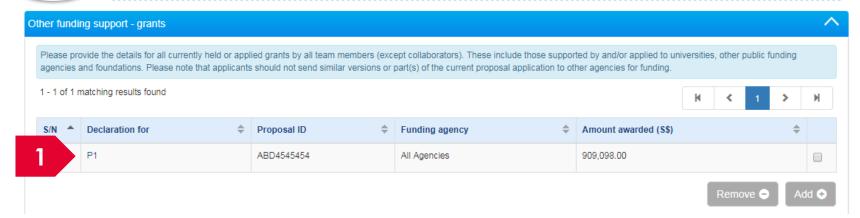

To update a Other Funding Support-grants record, click on the PI name

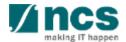

Other funding support - grants

Other sources of support

7.1.2 Updating Other Funding Support-grants

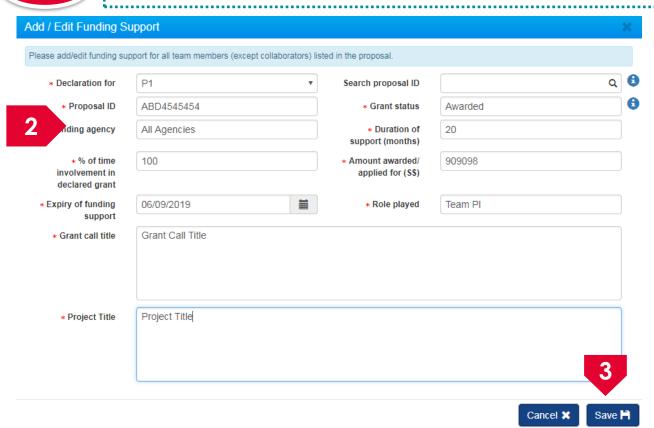

Repeat steps 3 to 6 mentioned in 7.1.1 Adding Other funding support – grants slides to update the information

Click on **Save** button

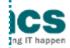

Other funding support - grants

Other sources of support

7.1.2

#### **Updating Other Funding Support-grants**

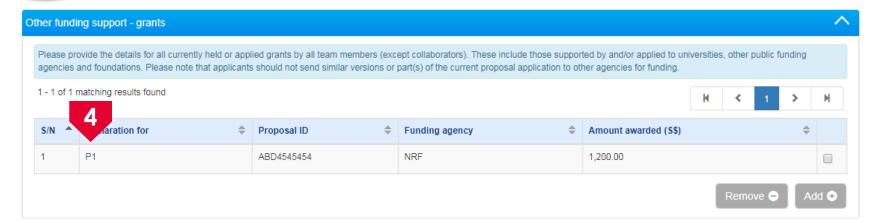

The record is updated

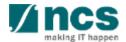

Other funding support - grants

Other sources of support

7.1.3 Removing Other Funding Support-grants

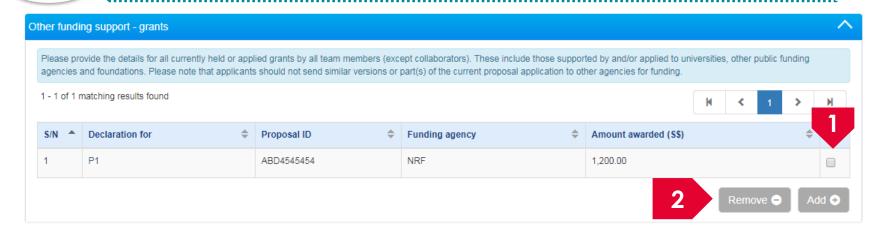

- To remove a record, check the box next to the record to be removed
- Click on **Remove** button

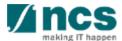

- Other funding support grants
- Other sources of support

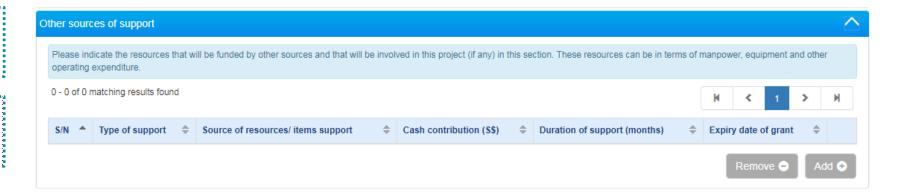

#### There are 3 functions for Other sources of support section

- 7.2.1 Adding a new Other sources of support
- 7.2.2 Updating a Other sources of support
- 7.2.3 Removing a Other sources of support

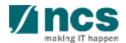

- Other funding support grants
- Other sources of support

7.2.1 Adding a new Other sources of support

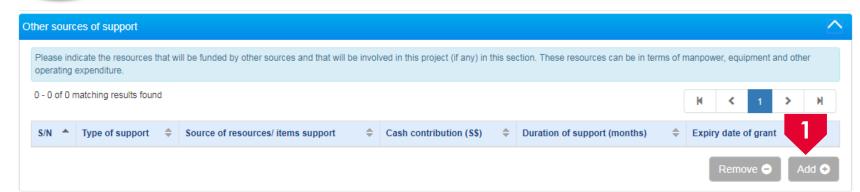

To add Other sources of support, click on the **Add** button

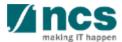

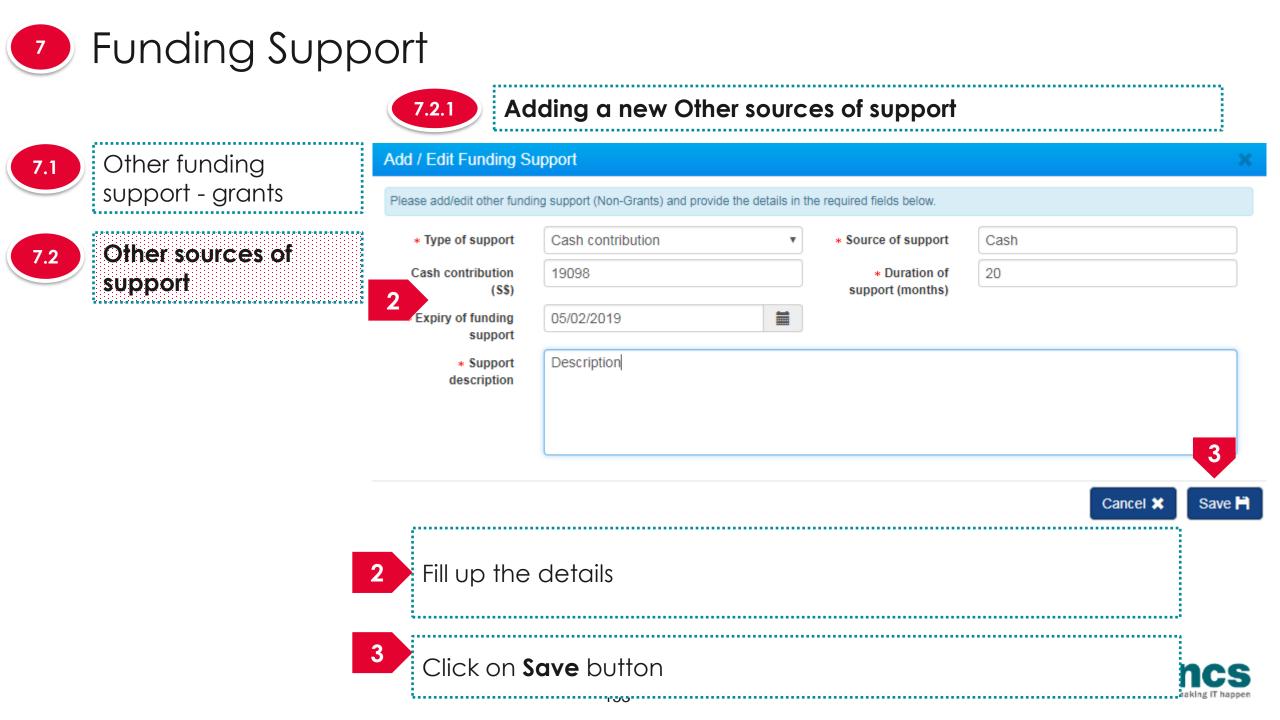

7.2.1

#### Adding a new Other sources of support

7.1 Other funding support - grants

7.2

Other sources of support

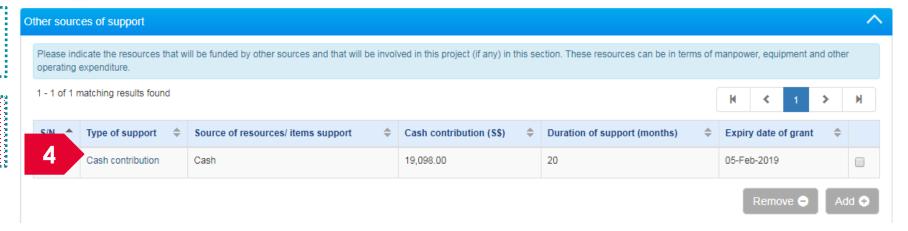

A new record is added

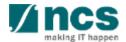

7.2.2

#### Updating Other sources of support

7.1 Other funding support - grants

7.2

Other sources of support

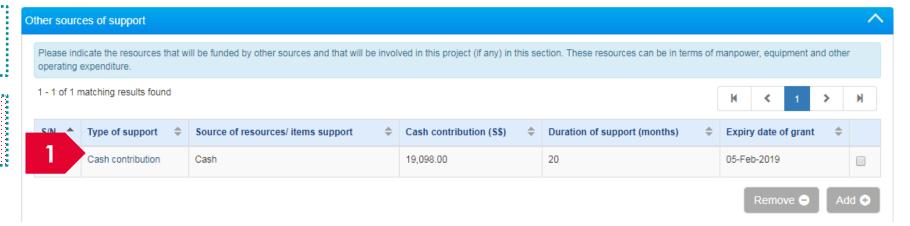

To update a Other sources of support record, click on the type of support

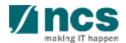

Other funding support - grants

Other sources of support

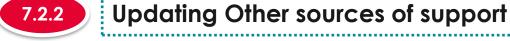

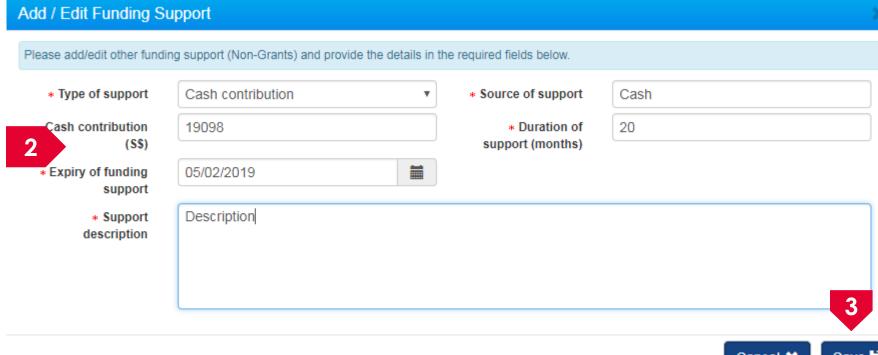

Update the information

Click on **Save** button

7.2.2

#### **Updating Other sources of support**

7.1 Other funding support - grants

7.2

Other sources of support

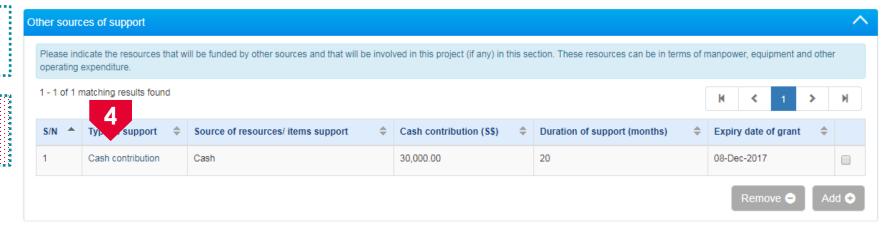

The record is updated

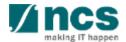

7.2.3

#### Removing Other sources of support

- 7.1 Other funding support grants
- Other sources of support

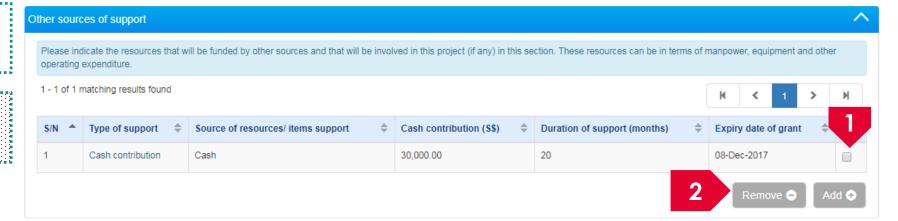

- To remove a record, check the box next to the record to be removed
- Click on **Remove** button

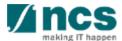

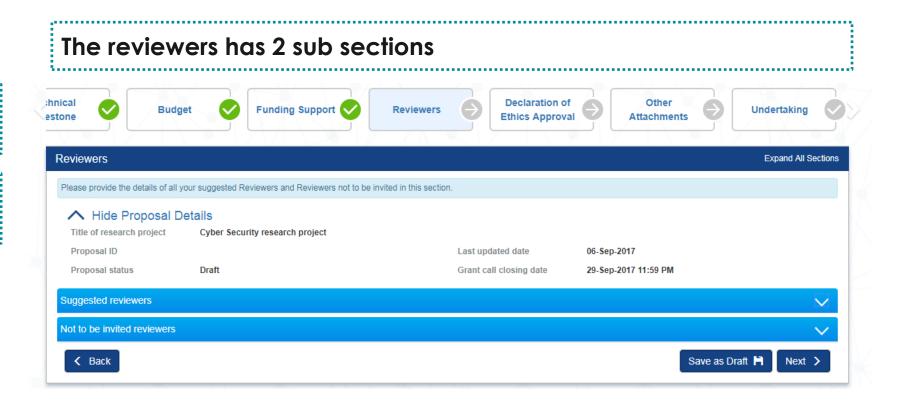

#### To Note

- 1. To save proposal as a draft, click on Save as Draft button
- 2. To navigate to next screens, click on **Next**, **Back** or click on the top navigation

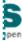

## Reviewers

8.1 Suggested reviewers

Not to be invited reviewers

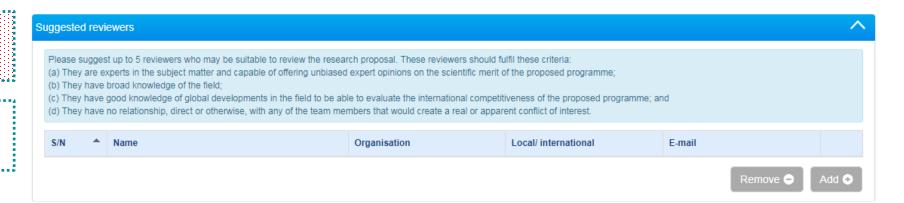

# There are 3 functions for suggested reviewers section 8.1.1 Adding a new suggested reviewers Updating a suggested reviewers Removing a suggested reviewers

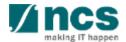

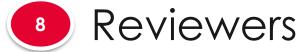

8.1 Suggested reviewers

. Mái bhí a bhí a bhí a bhí a bhí a bhí a bhí a bhí a bhí a bhí a bhí a bhí a bhí a bhí a bhí a bhí a bhí a bhí

Not to be invited reviewers

8.1.1 Adding a new suggested reviewers

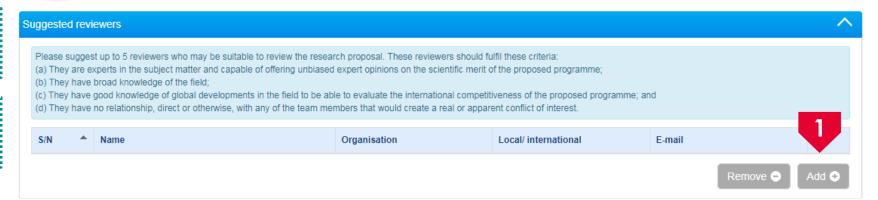

To add a new suggested reviewer, click on the Add button

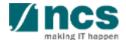

Reviewers

8.1 Suggested reviewers

. No altre a line a late a late a late a late a late a late a late a late a late a late a late a late a late a

Not to be invited reviewers

.1.1 Adding a new suggested reviewers

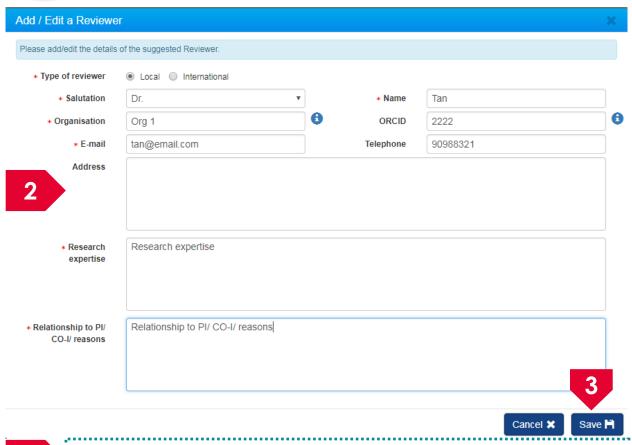

Fill in the details

Click on the **Save** button

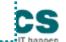

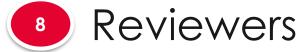

8.1.1

#### Adding a new suggested reviewers

Suggested reviewers

Not to be invited reviewers

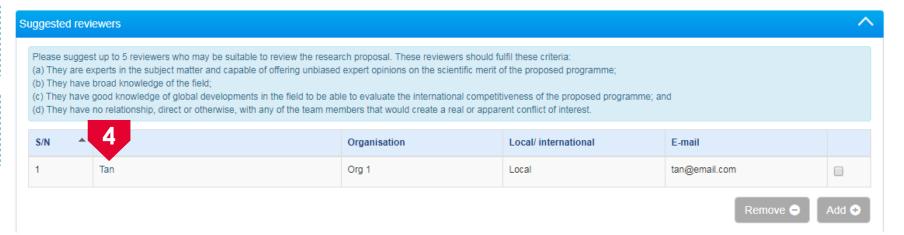

4 A new suggested reviewer is added

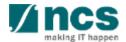

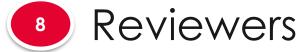

8.1 Suggested reviewers

. Máis braide braide braide braide braide braide braide braide braide braide braide braide braide braide braide

Not to be invited reviewers

8.1.2 Updating suggested reviewers

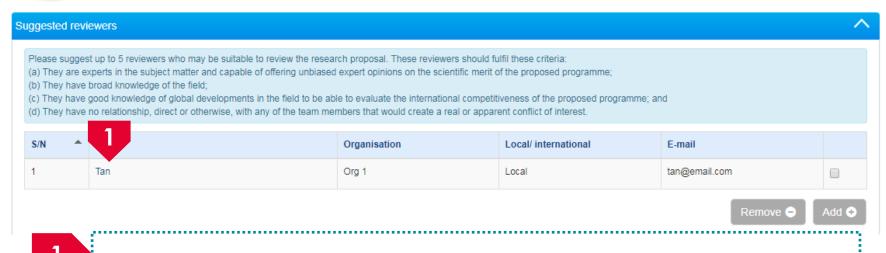

To update a suggested reviewer, click on the **name** 

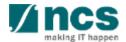

Reviewers

8.1 Suggested reviewers

. No altre a line a late a late a late a late a late a late a late a late a late a late a late a late a late a

Not to be invited reviewers

8.1.2 Updating suggested reviewers

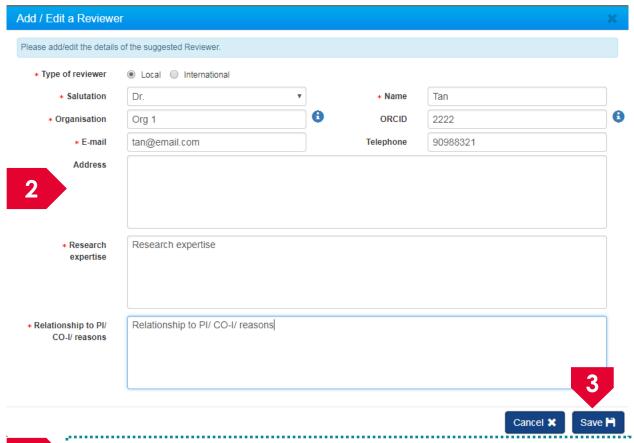

2 Update the details

Click on the **Save** button

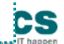

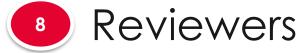

8.1.2

#### Updating suggested reviewers

8.1 Suggested reviewers

Not to be invited reviewers

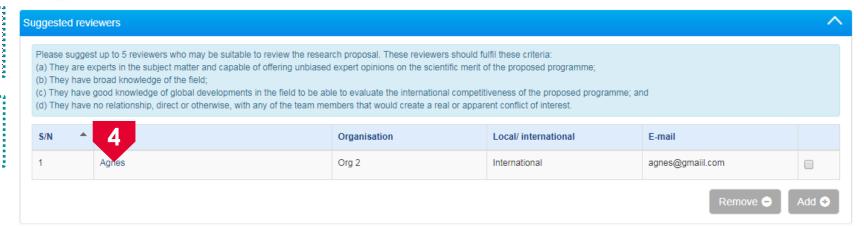

The suggested reviewer is updated

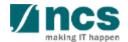

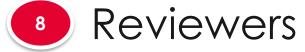

Suggested reviewers

Not to be invited reviewers

Removing a suggested reviewers 8.1.3

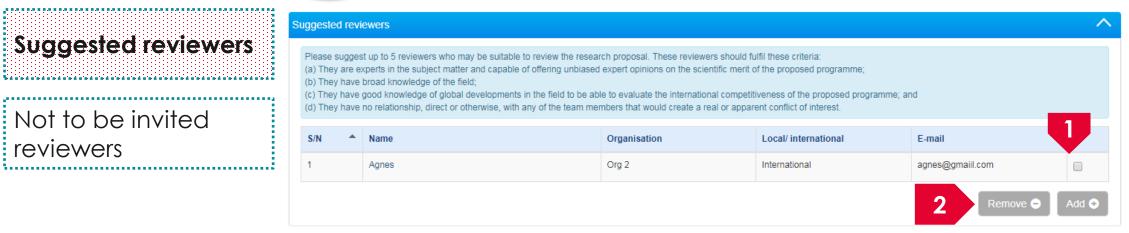

- To remove a record, check the box next to the record to be removed
- Click on **Remove** button

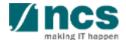

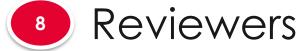

8.1 Suggested reviewers

Not to be invited reviewers

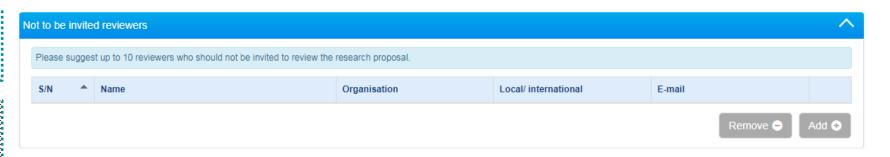

#### There are 3 functions for not to be invited reviewers section

- 8.2.1 Adding a new not to be invited reviewers
- Updating a not to be invited reviewers
- 8.2.3 Removing a not to be invited reviewers

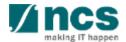

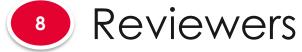

8.1 Suggested reviewers

Not to be invited reviewers

8.2.1 Adding a new not to be invited reviewers

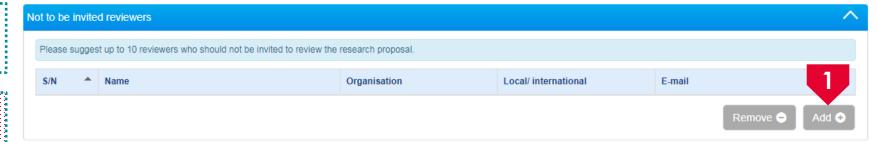

To add a new not to be invited reviewer, click on the **Add** button

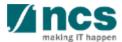

Reviewers

8.1 Suggested reviewers

Not to be invited reviewers

8.2.1 Adding a new not to be invited reviewers

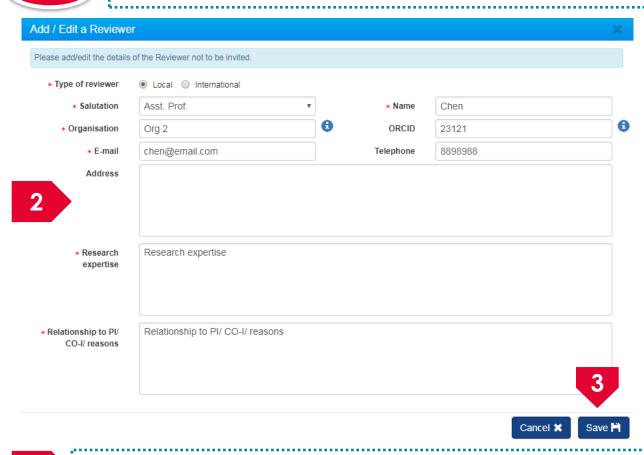

Fill in the details

Click on the **Save** button

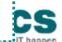

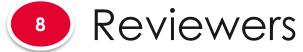

8.2.1 Adding a new not to be invited reviewers

8.1 Suggested reviewers

Not to be invited reviewers

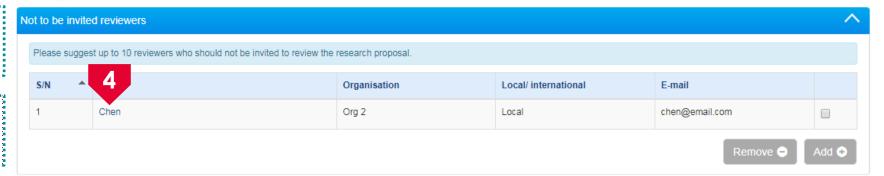

A new not to be invited reviewer is added

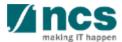

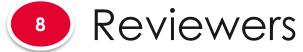

8.2.2

#### Updating not to be invited reviewers

8.1 Suggested reviewers

8.2

Not to be invited reviewers

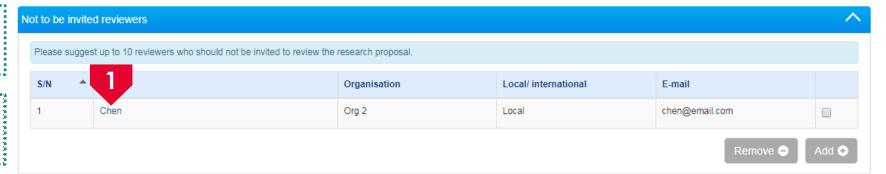

To update a not to be invited reviewer, click on the **name** 

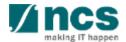

Reviewers

8.1 Suggested reviewers

Not to be invited reviewers

8.2.2 Updating not to be invited reviewers

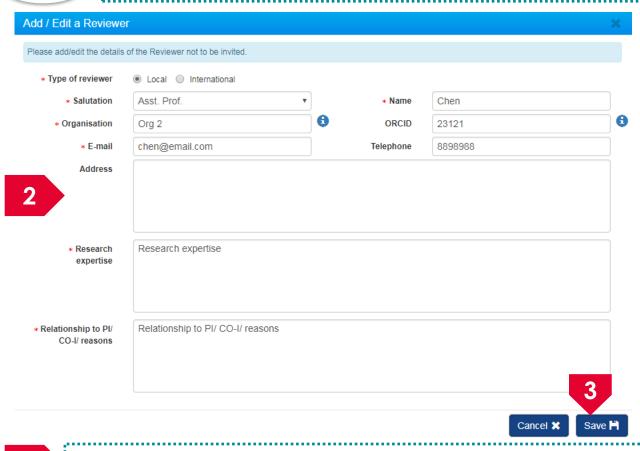

2 Update the details

Click on the **Save** button

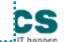

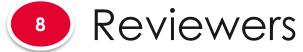

8.2.2

#### Updating not to be invited reviewers

8.1 Suggested reviewers

8.2

Not to be invited reviewers

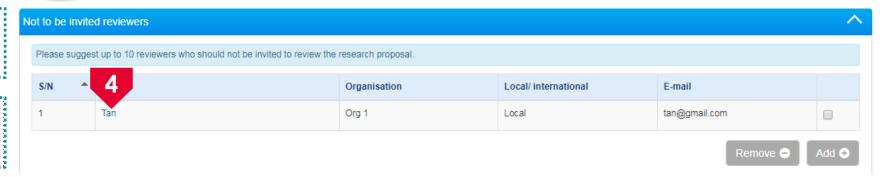

The not to be invited reviewer is updated

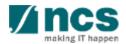

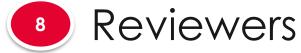

8.2.3

#### Removing not to be invited reviewers

8.1 Suggested reviewers

Not to be invited reviewers

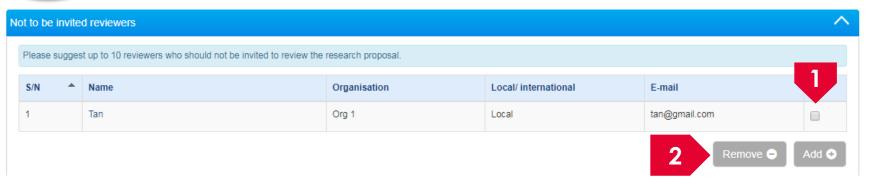

- To remove a record, check the box of the record to be removed
- Click on **Remove** button

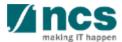

### Declaration of Ethics Approval

- 9.1 Ethics # 1
- 9.2 Ethics # 2
- 9.3 Ethics # 3
- 9.4 Ethics # 4

.....

The declaration of Ethics approval section will have few sub sections. Each sub section is an ethics that need to be declared.

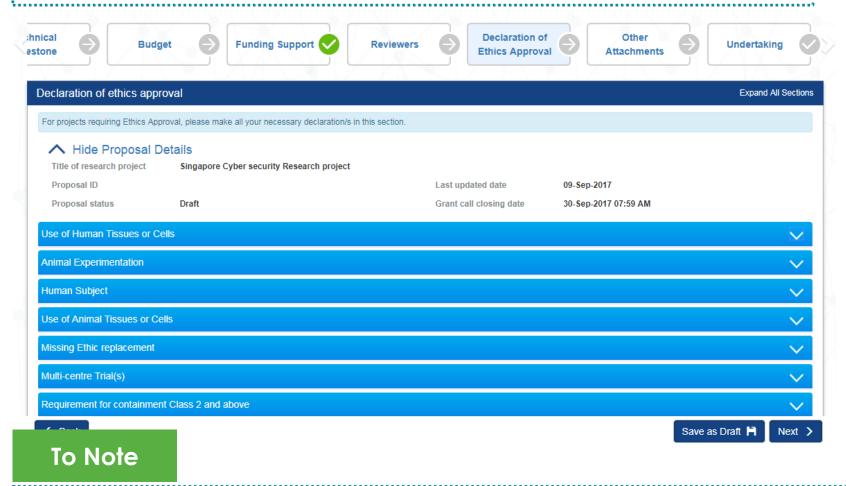

- 1. To save proposal as a draft, click on Save as Draft button
- 2. To navigate to next screens, click on **Next**, **Back** or click on the top navigation

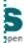

#### Declaration of Ethics Approval

Human Subject Ethics # 1 Please note that the approval of the grant is subject to ethics approval. Please tick if your study involves the following ethics categories. Please indicate the expiry date of the ethics approval (if approval has been obtained) and attach the ethics approval documentation. If your research involves any of the ethics categories but ethics approval is not necessary, please provide the rationale under the comments/reasons text box. Ethics # 2 Ethics involved ○ Yes ○ No Ethics approval required Ethics approval expiry date Ethics # 3 Comments/ reasons Ethics # 4 Save as Draft \_\_\_\_\_\_\_ ...... To declare ethics, open up each ethics declaration section and ............ fill up the information Click on Save as Draft or Next button to save the information

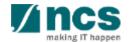

#### Declaration of Ethics Approval

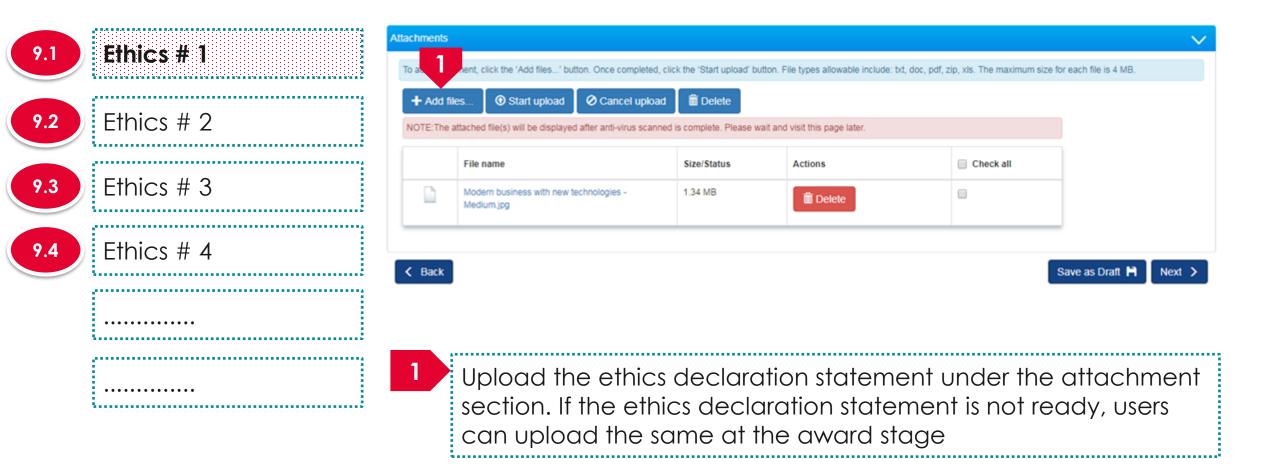

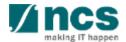

#### Other Attachments

**Attachments** 

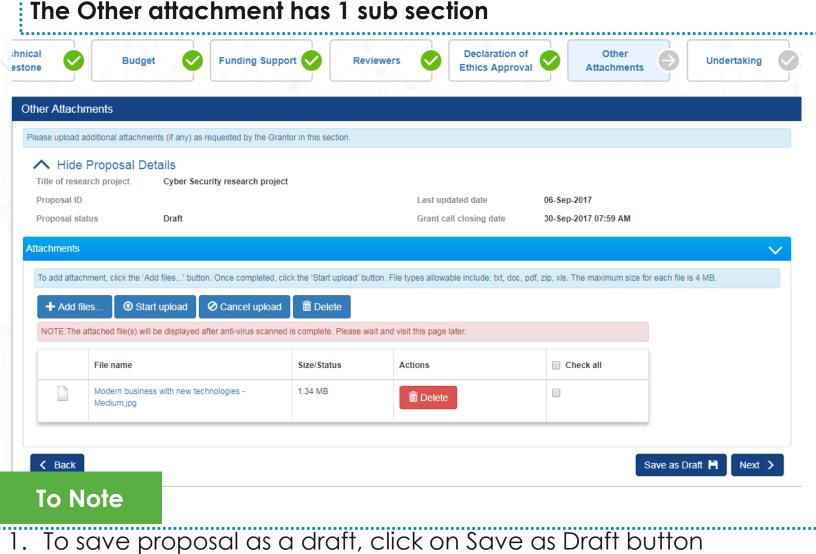

- 2. To navigate to next screens, click on **Next**, **Back** or click on the top navigation

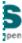

#### Other Attachments

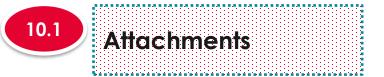

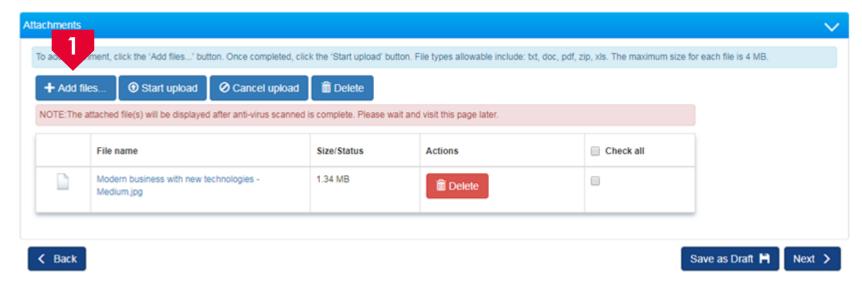

Click on **Add** files to upload attachments which are relevant to the proposal

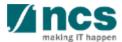

## Undertaking

Undertaking

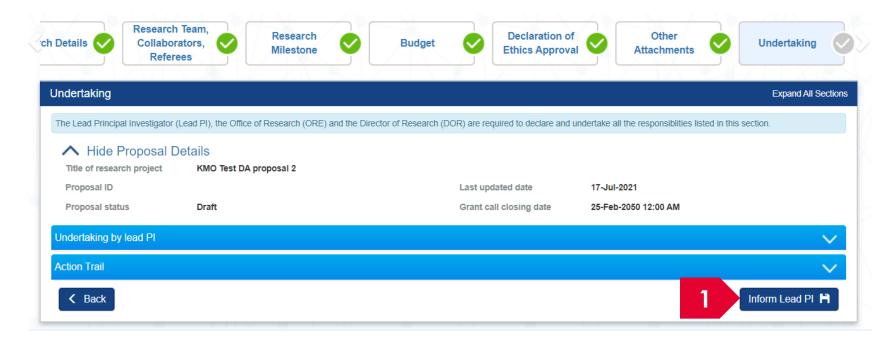

Click on **Inform Lead PI** when the proposal updates are complete

#### To Note

- 1. An email will be sent to Lead PI to inform him/her that the draft/resubmitted proposal has been filled up by the Data Admin.
- 2. The application is not considered submitted/resubmitted until the Lead PI submits/resubmits the application.

SINGTEL GROUP ENTERPRISE

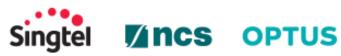

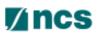

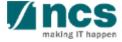